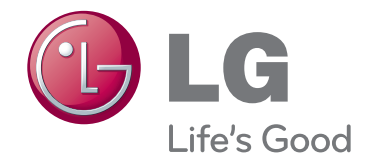

# **РЪКОВОДСТВО ЗА ПРИТЕЖАТЕЛЯ** DLP ПРОЕКТОР

Прочетете това ръководство внимателно, преди да използвате вашия апарат, и го запазете за бъдещи справки.

BX503B BX403B

www.lg.com

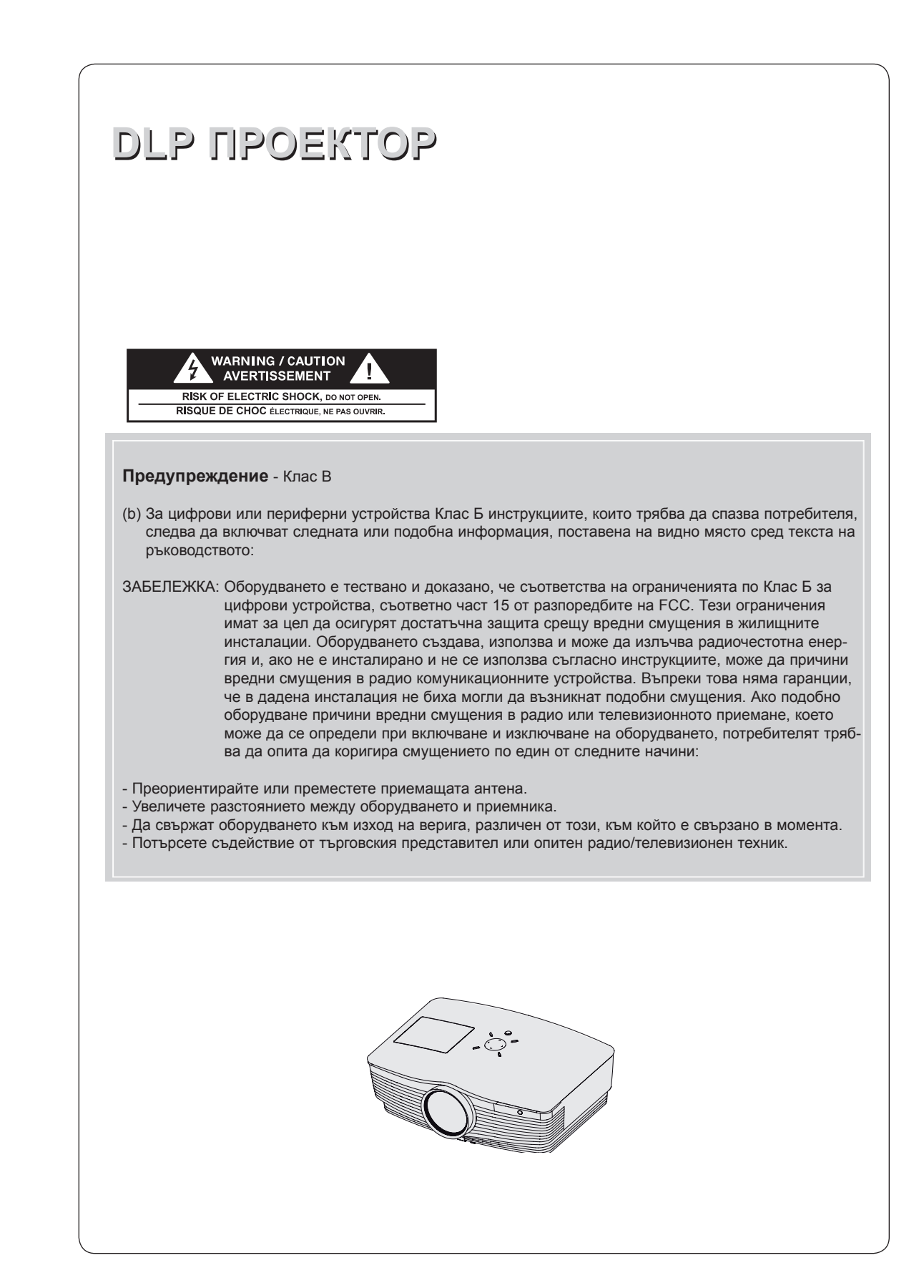

## **Съдържание**

#### **[Инструкции за безопасност](#page-3-0) .................................4**

#### **[Имена на частите](#page-6-0)**

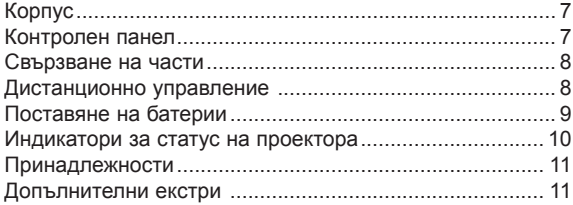

#### **[Инсталиране и организация](#page-11-0)**

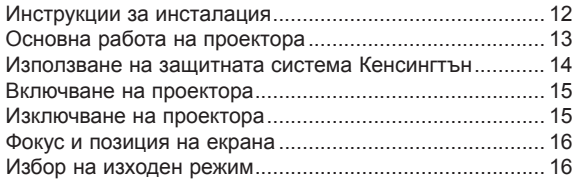

#### **[Връзка](#page-16-0)**

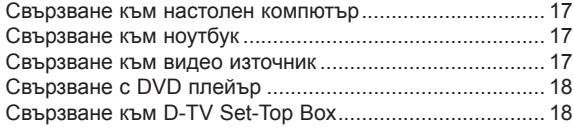

#### **[Функция](#page-18-0)**

#### **[Опции на видео менюто](#page-18-0)**

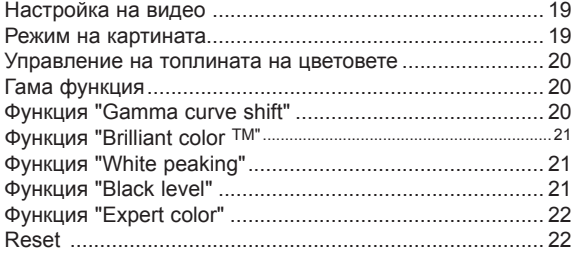

#### **[Специални опции на менюто](#page-22-0)**

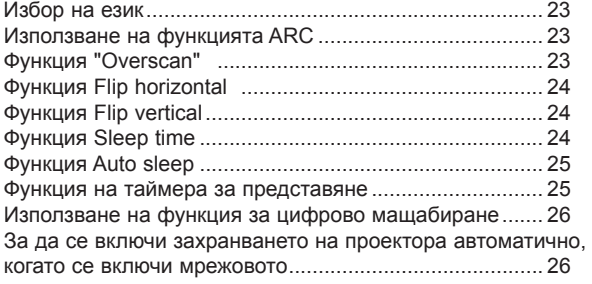

#### [За използване на функцията "keystone" \(корекция на](#page-26-0)  [трапецовидното изкривяване\)](#page-26-0) ........................................ 27 [Използване на функцията за празно изображение](#page-26-0) ...... 27 [Избор на празно изображение](#page-27-0) ....................................... 28 [Функция Screen Capture..................................................](#page-27-0) 28 Функция Lamp mode [........................................................](#page-27-0) 28 [Използване на функцията "Monitor out".........................](#page-28-0) 29 [Комуникационни настройки](#page-28-0) ............................................ 29 [Режим голяма надморска височина...............................](#page-28-0) 29 [Проверка на издръжливостта на лампата.....................](#page-29-0) 30 [Използване на функцията Still ......................................](#page-29-0) 30

#### **[Опции на екранното меню](#page-29-0)**

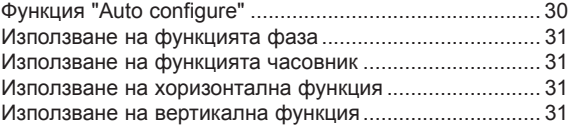

#### **[Функция на серийна комуникация](#page-31-0)**

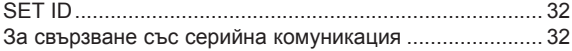

#### **[Функция за настройка на мрежата](#page-36-0)**

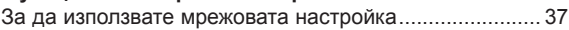

#### **[Информация](#page-38-0)**

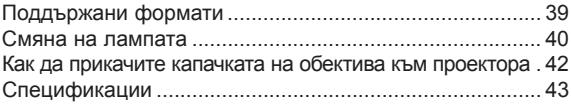

#### **Изхвърляне на вашия стар уред**

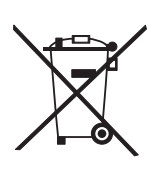

- 1. Ако на продукта има символ на задраскан кош за отпадъци, това означава, че продуктът отговаря на европейска директива 2002/96/EC.
- 2. Всички електрически и електронни продукти трябва да бъдат изхвърляни отделно от битовите отпадъци чрез определени за това от правителството и местните власти съоръжения.
- 3. Правилното изхвърляне на вашия уред ще помогне за предотвратяване на възможни негативни последици за околната среда и човешкото здраве.
- 4. За по-подробна информация за изхвърлянето на стария ви уред се обърнете към местната община, услугите по изхвърляне на отпадъци или магазина, откъдето сте закупили продукта.
- 5. Флуоресцентната лампа, използван в този продукт, съдържа малки количества живак. Не изхвърляйте с битовите отпадъци. Изхвърлянето на този продукт трябва да е съобразно регулациите на вашите местни власти.

### <span id="page-3-0"></span>**Инструкции за безопасност**

Спазвайте инструкциите за безопасност, за да предотвратите потенциална злополука или неизправност на проектора.

- Инструкциите за безопасност са дадени в две форми, както е описано по-долу.
- **ПРЕДУПРЕЖДЕНИЕ** : Нарушението на тези инструкции може да причини сериозни наранявания и дори смърт.
- **ЗАБЕЛЕЖКА** : Нарушението на тези инструкции може да причини сериозни наранявания и повреда на проектора.
- След като прочете това ръководство, го съхранявайте на леснодостъпно място.

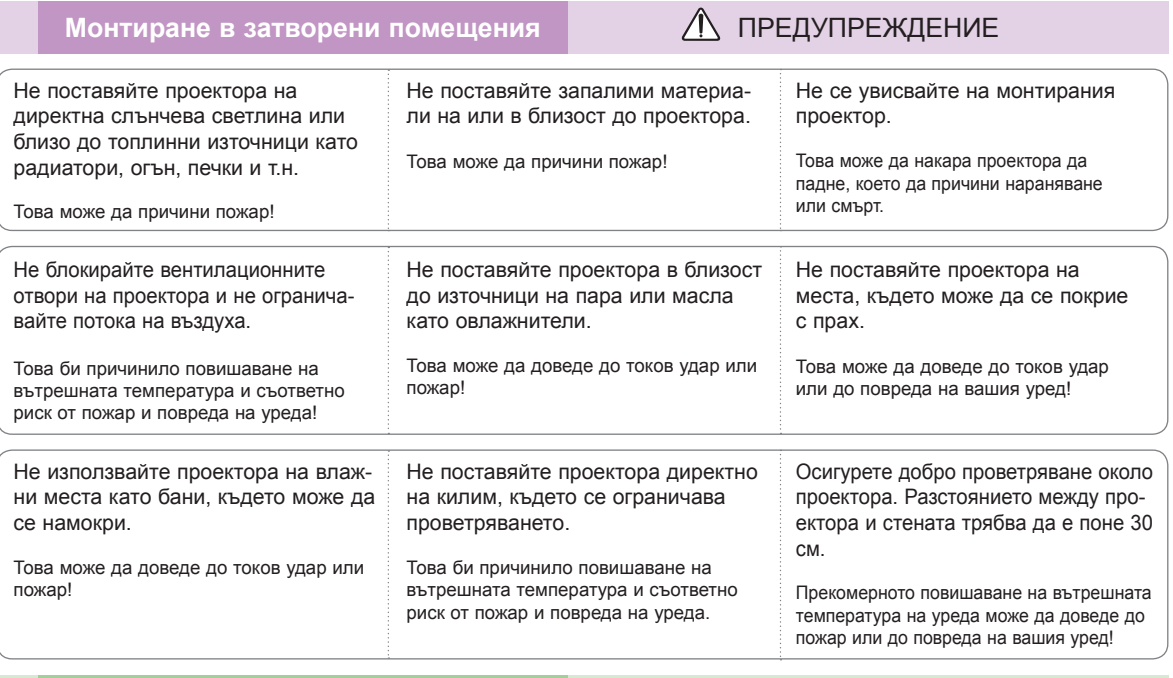

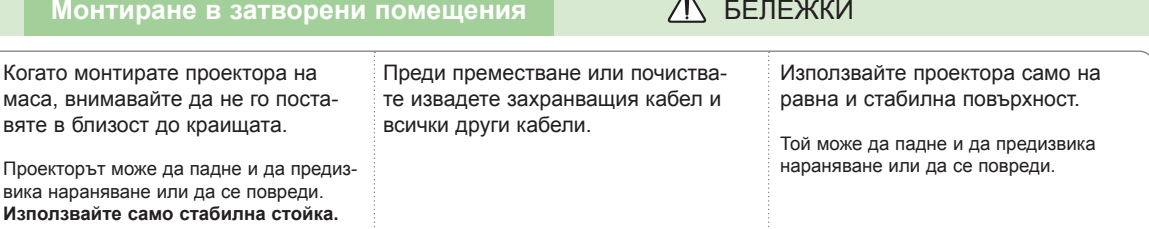

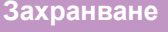

### **Л ПРЕДУПРЕЖДЕНИЕ**

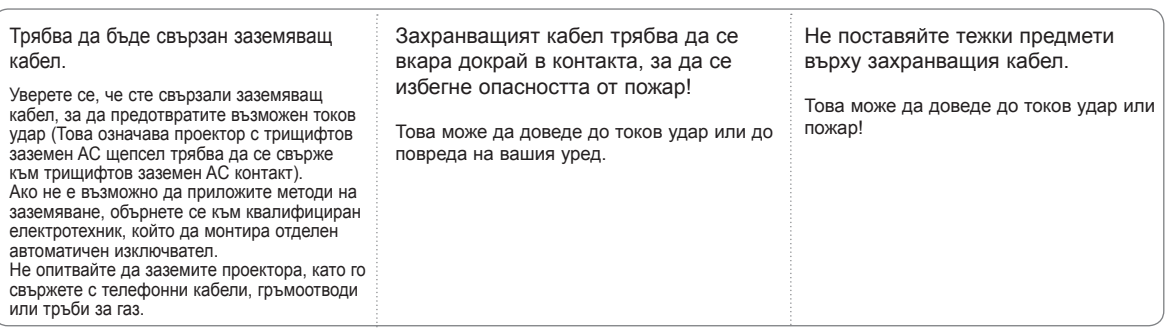

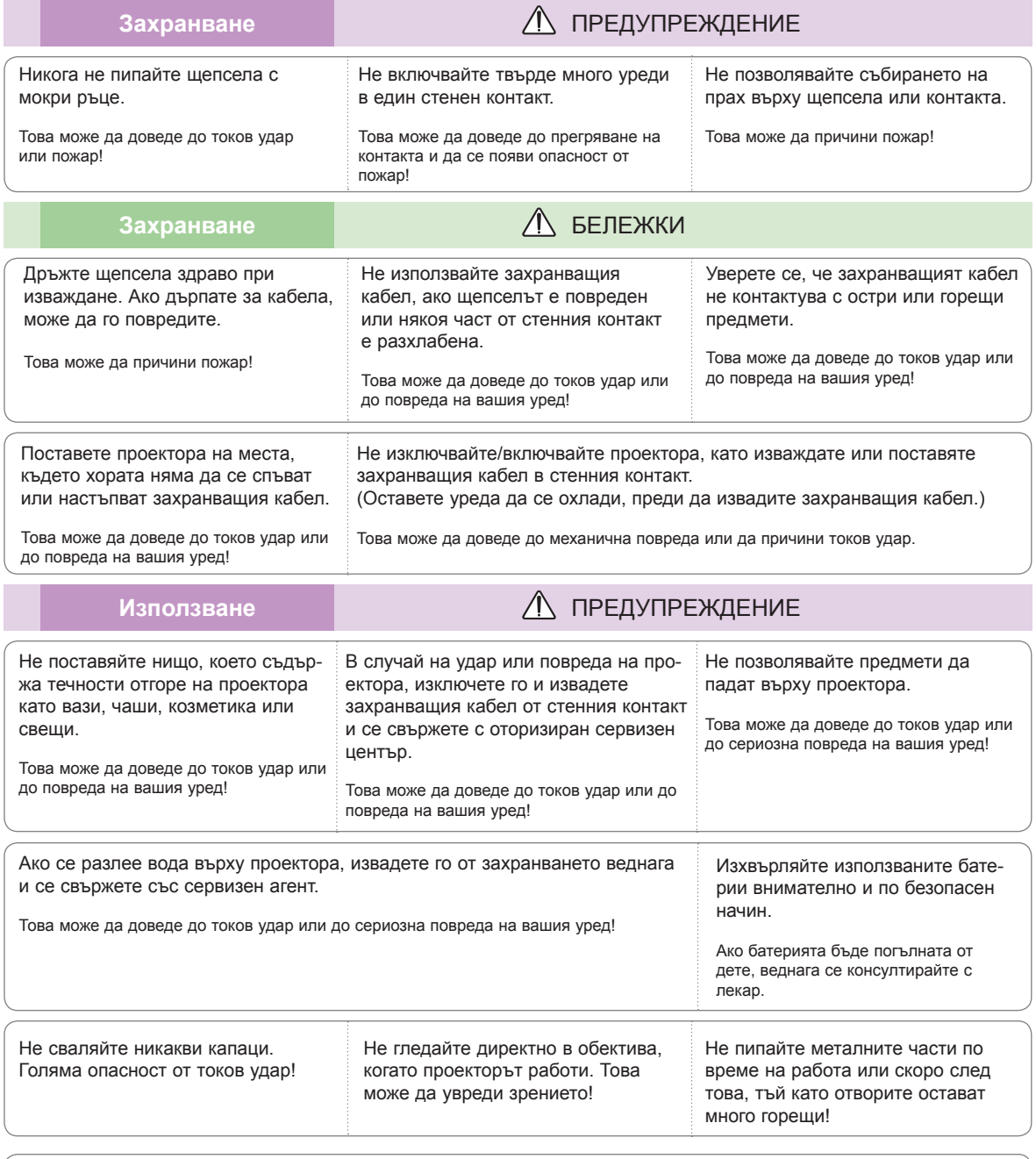

#### **ВНИМАНИЕ относно захранващия кабел**

Не претоварвайте стенните контакт и токовите прекъсвачи. Претоварените, разхлабените и повредените стенни контакти, удължители, захранващи кабели или изолации са опасни. Всички те могат да причинят токов удар или пожар. Периодично проверявайте захранващия кабел и ако видът му показва повреда или влошаване, извадете го, преустановете използването на продукта и осигурете подмяната от оторизиран сервизен персонал.

Предпазвайте захранващия кабел от физически или химически повреди като огъване, прищипване, защипване във врати или настъпване. Обръщайте особено внимание на щепселите, стенните контакти и мястото, където кабелът влиза в уреда.

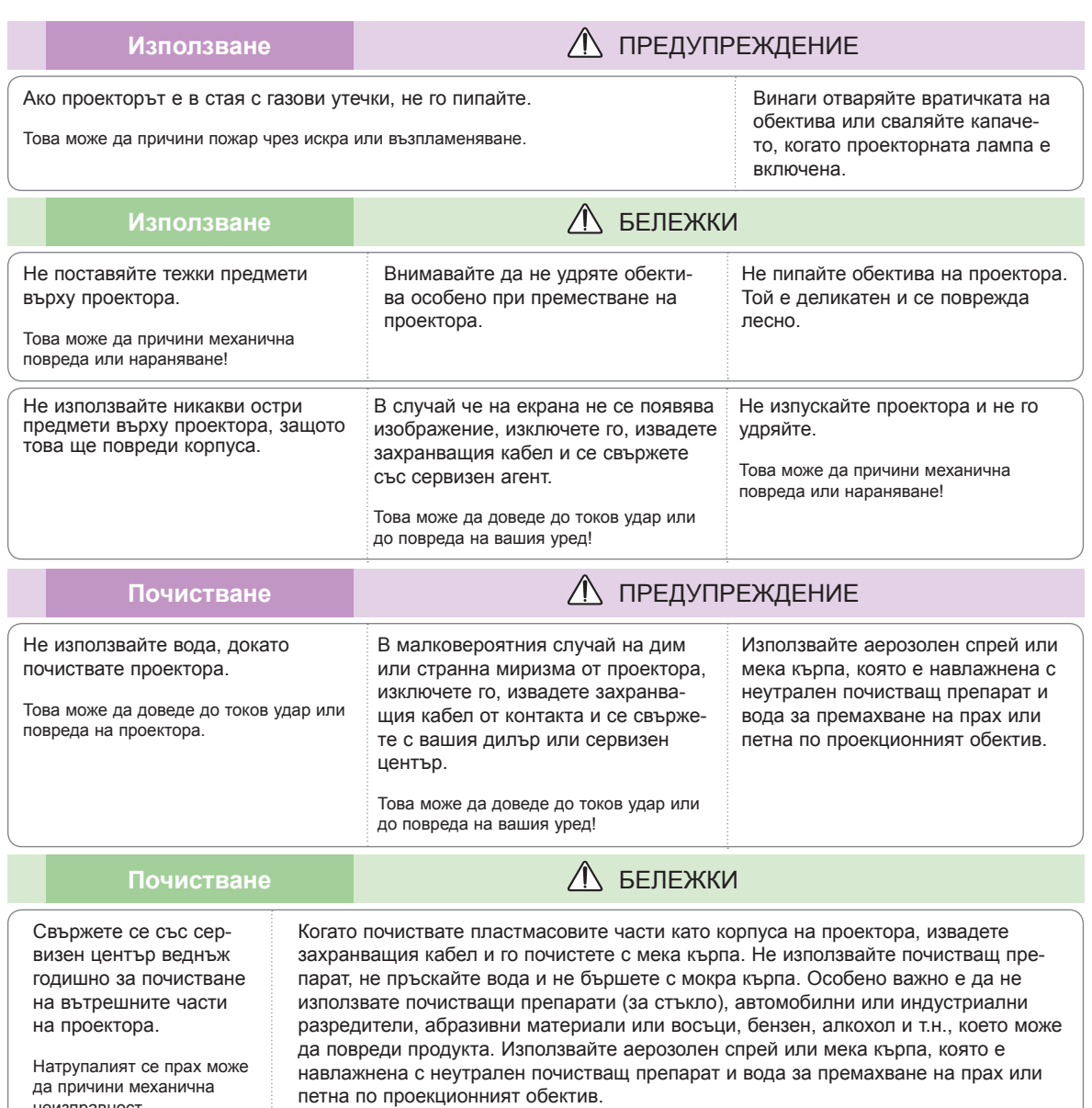

Може да причини пожар, токов удар или повреда на продукта (деформация, корозия или повреда).

неизправност.

Други **Други Предупреждение** 

Не се опитвайте да ремонтирате сами проектора. Свържете се с вашия дилър или сервизен център.

Това може да причини повреда на проектора и токов уред, както и да девалидира гаранцията!

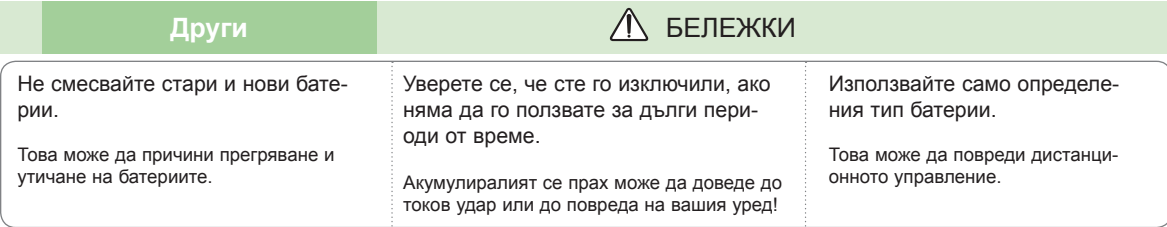

#### 6

### <span id="page-6-0"></span>**Имена на частите**

#### Корпус

• Проекторът е произведен с много прецизна технология. Обаче на екрана може да забележите миниатюрни черни точки и/ли ярки точки (червени, сини или зелени). Това може да е нормален резултат от производствения процес и не винаги означава неизправност.

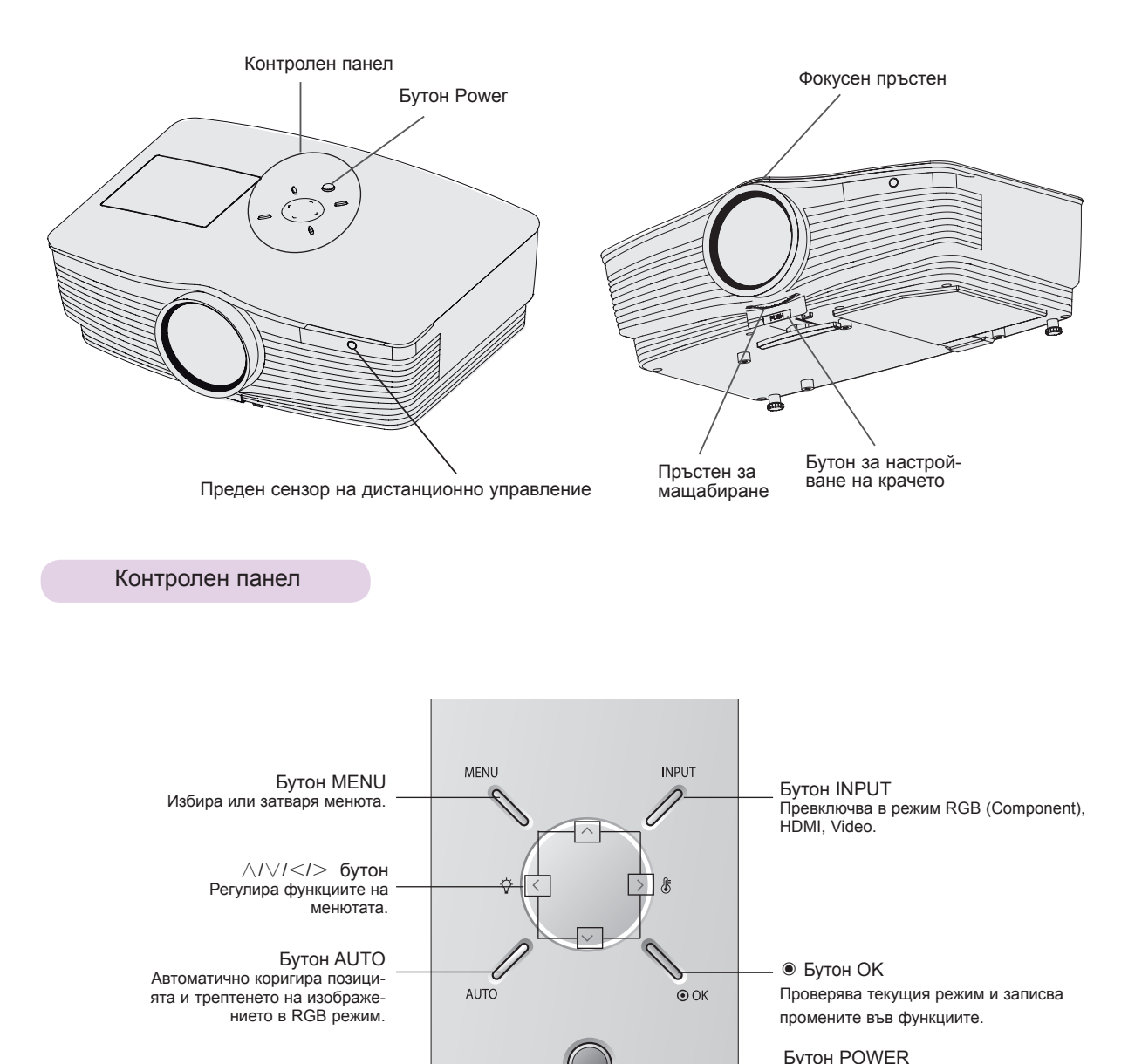

**少 POWER** 

<span id="page-7-0"></span>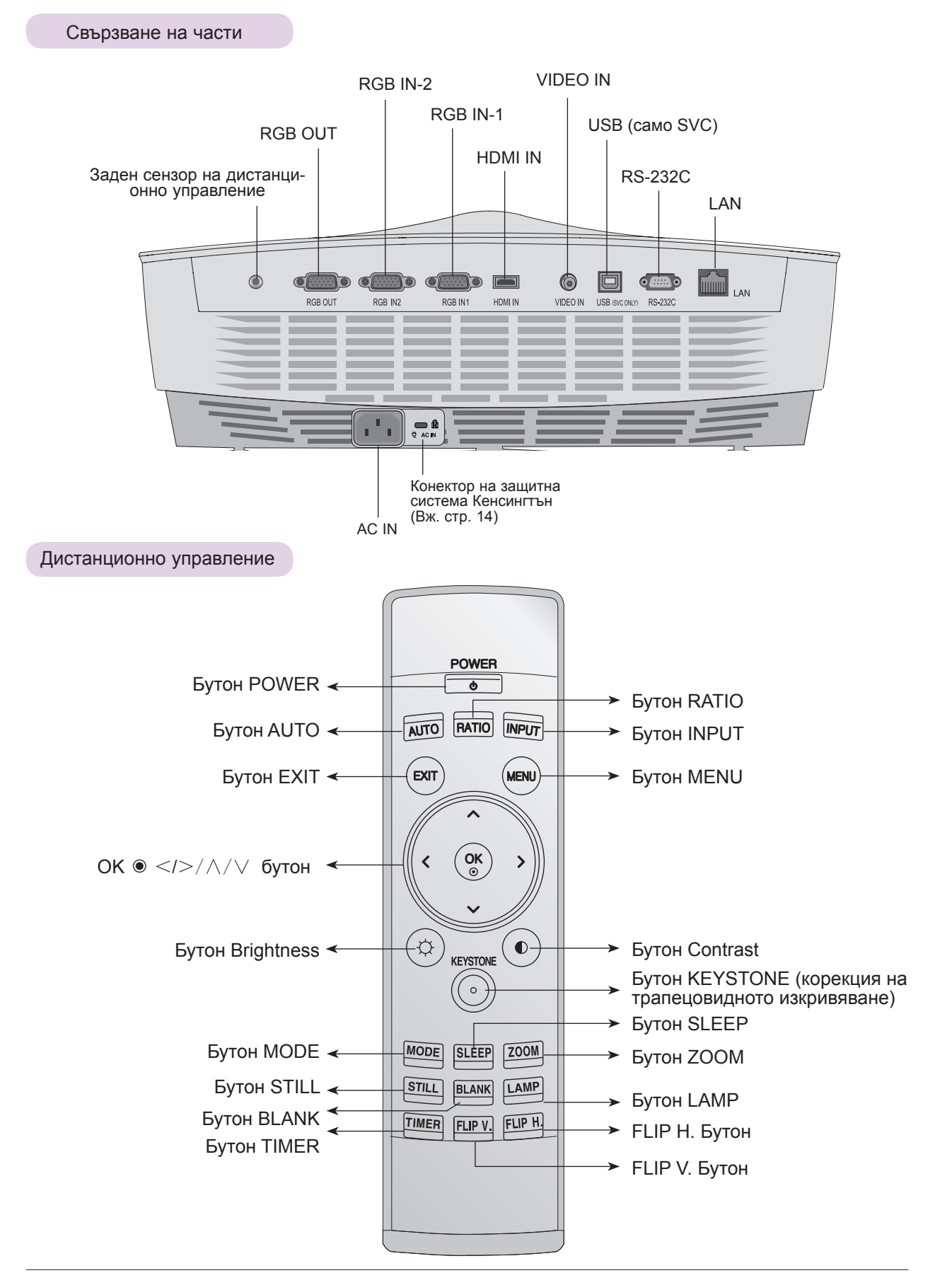

<span id="page-8-0"></span>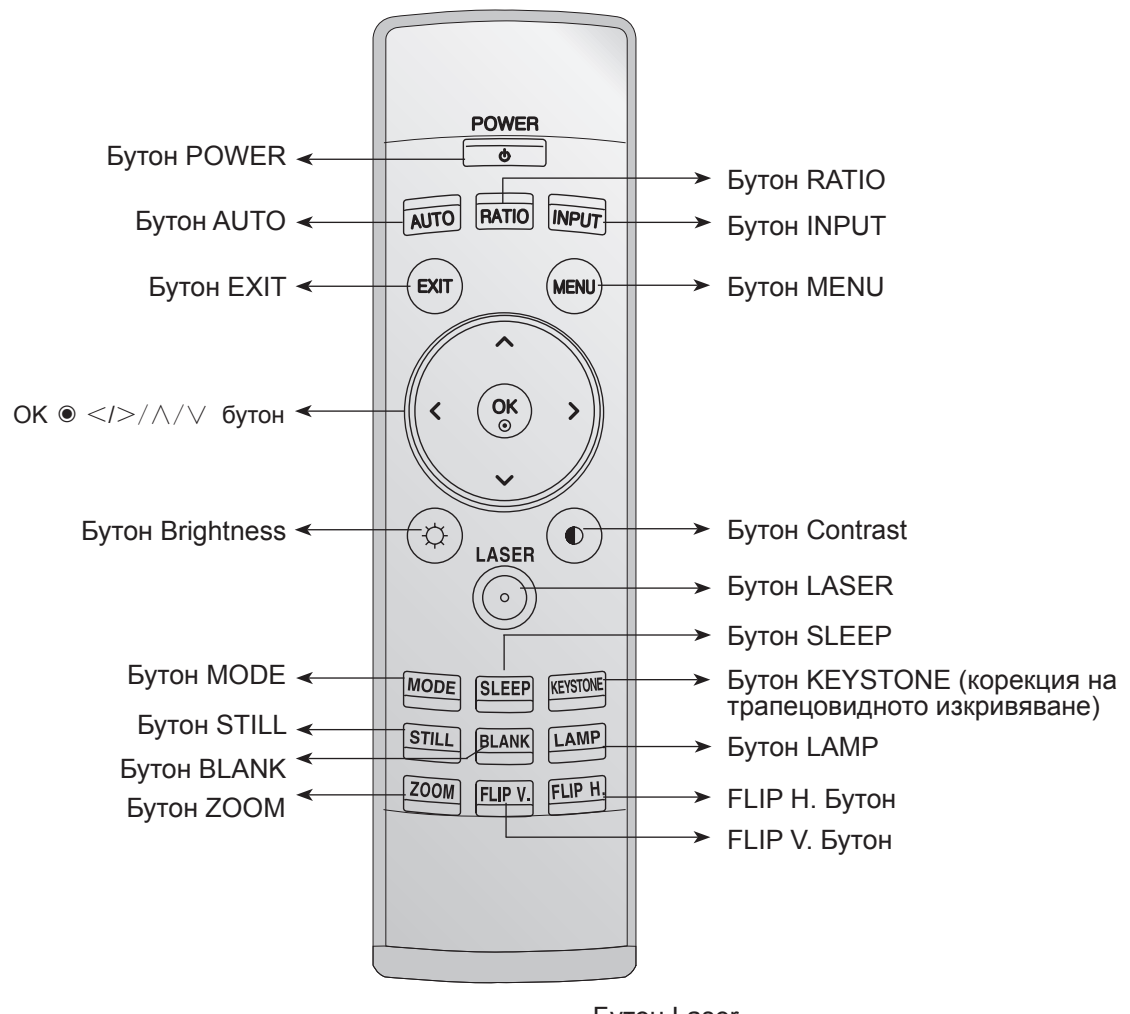

< Australia, Switzerland, Slovenia, Netherlands, Germany, Spain, France, Greece, Italy, Poland, Hungary, Portugal, Romania, Sweden, Finland, Denmark, United Kingdom only >

#### Бутон Laser

\* Извежда ярък червен лазерен показалец на екрана с цел да се посочва. (Не гледайте директно в лазерния лъч, защото това може да предизвика увреждане на очите!)

#### Поставяне на батерии

#### **ВНИМАНИЕ**

АКО БАТЕРИЯТА БЪДЕ ЗАМЕНЕНА С ТАКАВА ОТ НЕПРАВИЛЕН ТИП, ИМА ОПАСНОСТ ОТ ЕКСПЛОЗИЯ. ИЗХВЪРЛЯЙТЕ ИЗПОЛЗВАНИТЕ БАТЕРИИ В СЪОТВЕТСТВИЕ С ИНСТРУКЦИИТЕ.

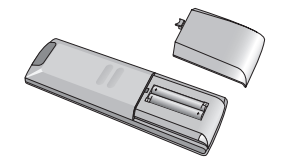

- Отворете отделението на батерията отзад на дистанционното управление.
- Поставете определения тип батерии с правилния поляритет, като съобразите да съответстват "+" и "+" и "-" с "-".
- Поставете две батерии AAA от 1,5V. Не смесвайте използвани с нови батерии.

### <span id="page-9-0"></span>Индикатори за статус на проектора

\* Индикаторът на лампата, работният индикатор и индикаторът на температурата най-отгоре на проектора показват на потребителя работния статус на проектора.

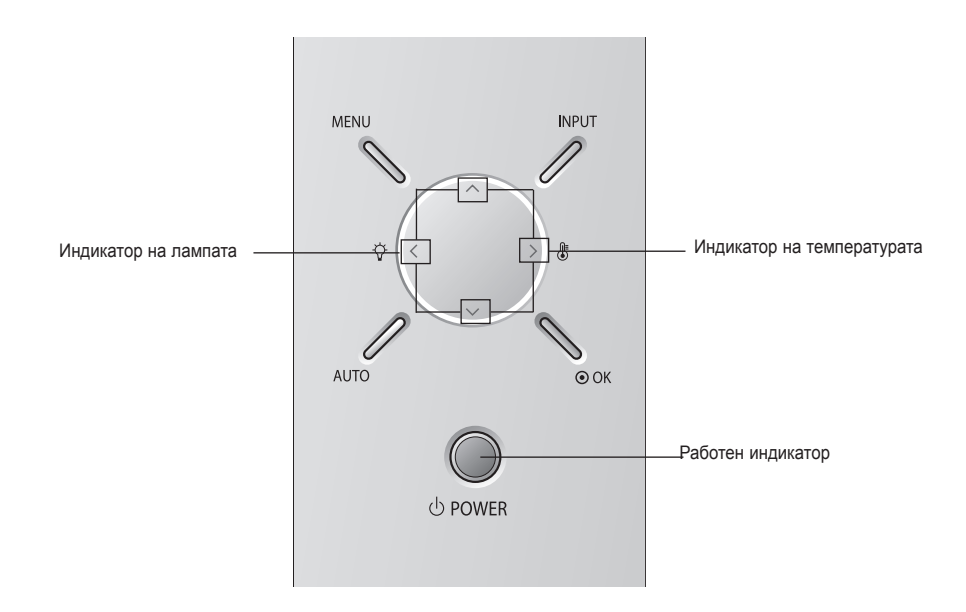

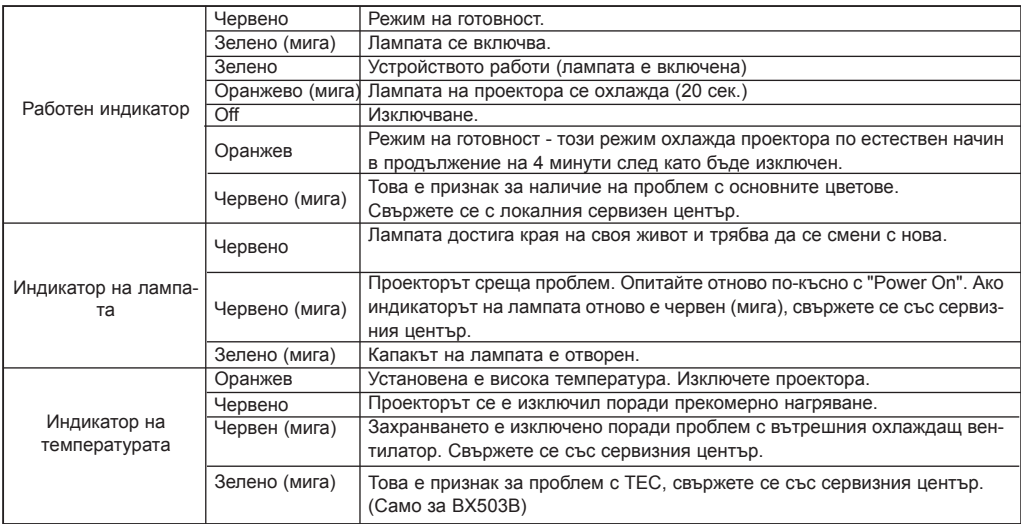

## <span id="page-10-0"></span>Принадлежности  $1.5V$  $1.5V$ Батерия AAA Дистанционно управление Ръководство на притежателя Ръководство на притежателя

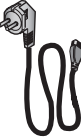

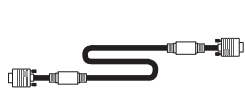

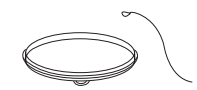

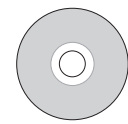

Захранващ кабел

Компютърен кабел

Капачка на обектива и каишка

компакт-диск с програма ez-net

#### Допълнителни екстри

- За да закупите такива, се обърнете към местния представител.
- За смяна на лампата се обърнете към местния сервизен отдел.
- Лампата изгаря, затова трябва да се смени с нова, след като изгори.
- Допълнителните части може да се подменят без предизвестие с цел подобряване качеството на продукта и същевременно да се добавят нови такива.

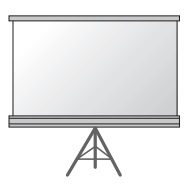

Лампа Проекционен екран

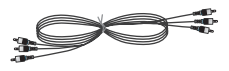

Компонентен кабел

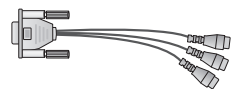

RCA to D-Sub адаптер

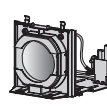

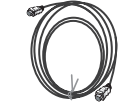

HDMI кабел

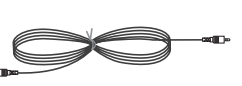

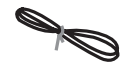

LAN кабел

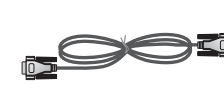

RS-232C кабел

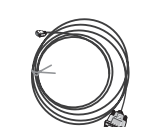

Видео кабел Кабел HDMI to DVI

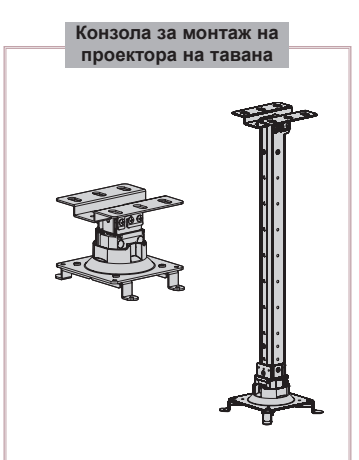

### <span id="page-11-0"></span>**Инсталиране и организация**

#### Инструкции за инсталация

\* Не поставяйте проектора при наличие на следните условия. Това може да причини неизправност или повреда в устройството.

#### **Осигурете необходимото проветряване на проектора.**

• Този проектор е снабден с вентилационни отвори (входящи) отдолу и вентилационни отвори (изходящи) отгоре. Не блокирайте и не поставяйте нищо в близост до тези отвори, в противен случай е възможно да се породи вътрешно нагряване, което да причини влошаване на картината или повреда в проектора.

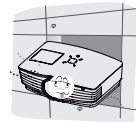

• Никога не притискайте проектора и не разливайте върху него никакви течности.

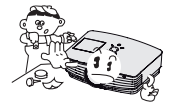

• Не поставяйте проектора на килим или подобна повърхност. Това може да предотврати адекватното проветряване отдолу на проектора. Този продукт трябва да се монтира само на стена или таван.

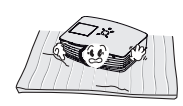

• Оставете достатъчно разстояние (30 см/12 инча или повече) около проектора.

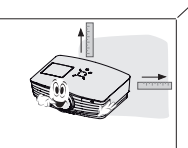

**Поставете проектора при адекватни условия на температура и влажност.**

• Монтирайте проектора само на места, където са налични адекватна температура и влажност. (вижте стр. 43)

**Не поставяйте проектора на места, където може да се покрие с прах.**

• Това може да причини прегряване.

**Не запушвайте слотовете и отворите на проектора. Това може да причини прегряване и пожар.**

**Проекторът е произведен с много прецизна технология. Възможно е да забележите по екрана миниатюрни черни точки и/ли ярки точки (червени, сини или зелени), които непрекъснато се появяват. Това може да е нормален резултат от производствения процес и не винаги означава неизправност.**

**За да получавате DTV програми, необходимо е да закупите D-TV приемник (Set-Top Box) и да го свържете към проектора.**

**Когато дистанционното управление не функционира по време на работа.**

• Дистанционното управление може да не работи, когато е поставена лампа с електронен баласт или се използва трилентова лампа. Сменете тези лампи с продукти с международен стандарт, за да използвате нормално дистанционното управление.

#### <span id="page-12-0"></span>Основна работа на проектора

- 1. Поставете проектора на твърда и хоризонтална повърхност спрямо компютъра или AV източника.
- 2. Поставете проектора на желаното разстояние от екрана. Разстоянието между проектора и екрана определя действителния размер на изображението.
- 3. Позиционирайте проектора така, че обективът да е под прав ъгъл спрямо екрана. Ако обективът не е под прав ъгъл спрямо екрана, изображението на екрана ще бъде изкривено. Ако това се случи, използвайте бутона "keystone" (корекция на трапецовидното изкривяване), за да коригирате това (вижте стр. 27).
- 4. Включете кабелите на проектора в контакт на стена и други свързани източници.

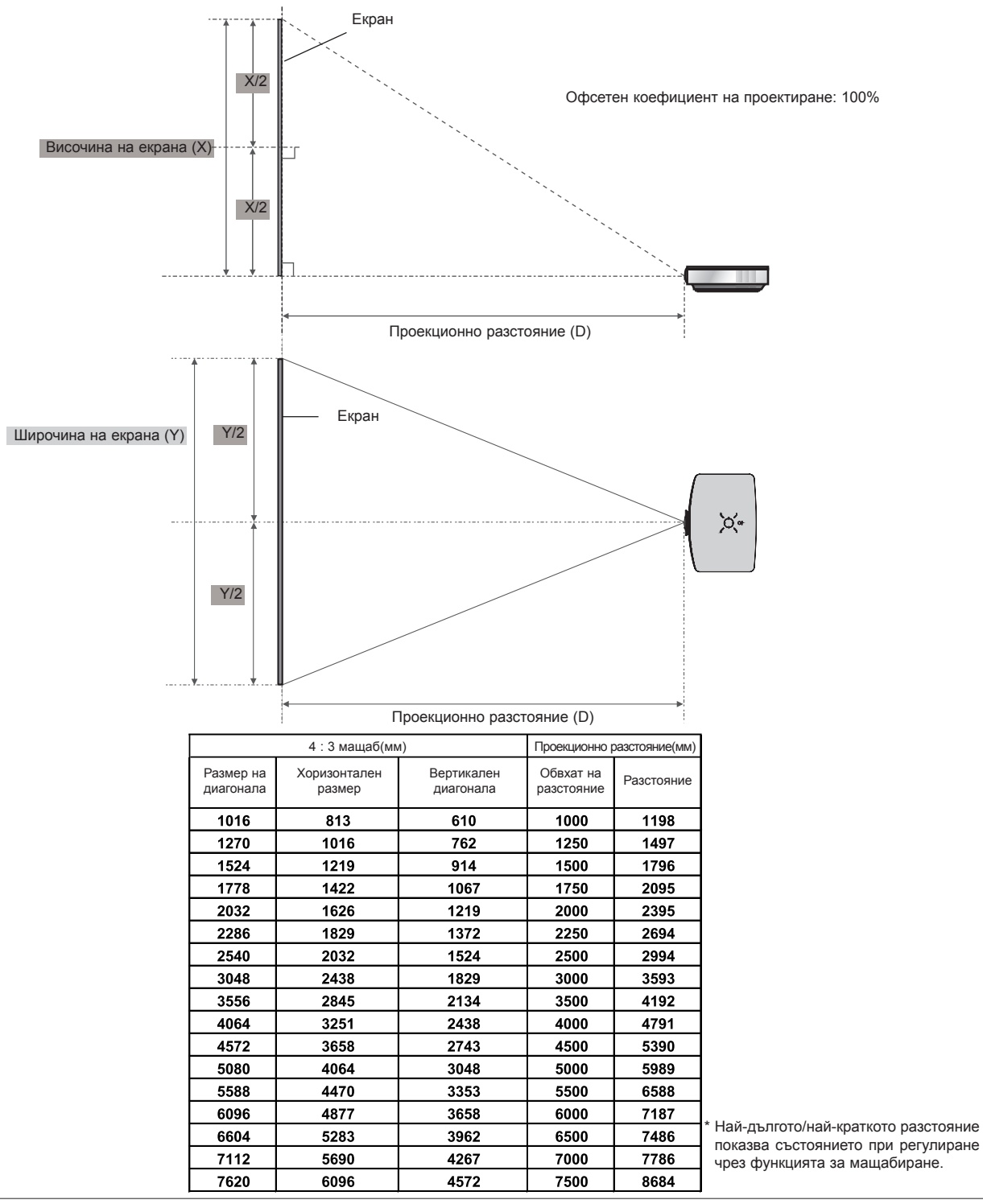

#### **проекционно разстояние на базата на формата на картината**

#### <span id="page-13-0"></span>Използване на защитната система Кенсингтън

- Този проектор има защитна система Кенсингтън на страничния панел. Свържете кабела на защитната система Кенсингтън, както е показано по-долу.
- За подробна информация относно инсталацията и употребата на защитната система Кенсингтън разгледайте ръководството на потребителя към защитната система Кенсингтън.
- За допълнителна информация се свържете с **http://www.kensington.com**, интернет страницата на компанията Кенсингтън, която се работи със скъпи електронни уреди като лаптопи или проектори.
- Защитната система Кенсингтън е допълнителна принадлежност по избор.

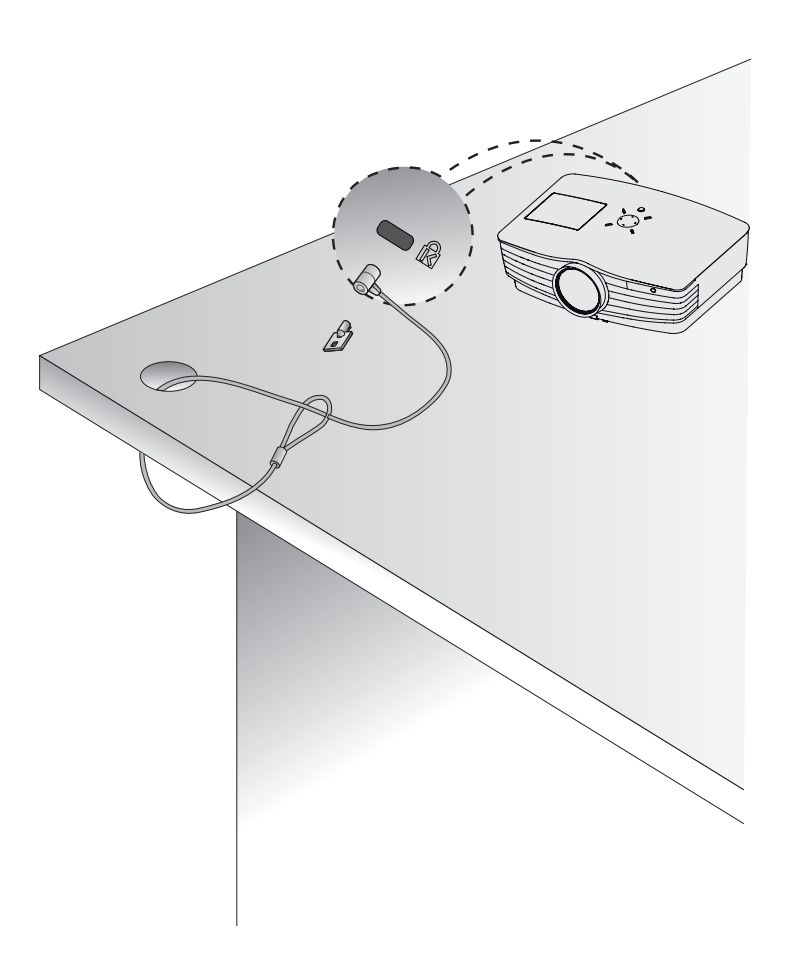

<span id="page-14-0"></span>Включване на проектора

- 1. Свържете захранващия кабел правилно.
- 2. Отстранете капачката. Ако я оставите, тя може да се деформира поради топлината, генерирана от проекционната лампа.
- 3. Натиснете бутона **POWER** от дистанционното управление или горния капак (Ако лампата е в режим на стартиране, работният индикатор свети.).
- След като работният индикатор започне да свети (зелено), ще се изведе изображение.
- Изберете изходен режим чрез бутона INPUT.

```
Notel
```
Не изключвайте захранващия кабел, докато смукателният/разреждащият вентилатор работи. Ако изключите захранващия кабел, докато смукателният/разреждащият вентилатор работи, активирането на лампата след включване на захранването може да продължи по-дълго и животът й може да бъде скъсен.

#### Изключване на проектора

- 1. Натиснете бутона **POWER** на задния капак или от дистанционното управление.
- 2. За да изключите захранването, натиснете отново бутона **POWER** на задния капак или от дистанционното управление.
- 3. Ако работният LED индикатор е в оранжево и мига, не изключвайте (20 сек.) главното захранване, докато работният LED индикатор започне да свети без прекъсване (в оранжево).
- Ако работният индикатор стане оранжев и мига, захранващият бутон на задния капак или дистанционното управление няма да работят.
- Този проектор е снабден с функцията "Quick Power On/Off" (Бързо вкл./изкл.), който позволява на потребителя да го включва и изключва бързо.

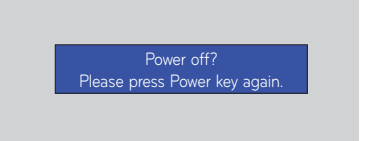

\* Какво представлява функцията Quick Power On/Off ?

 Проекторът влиза в режим на готовност, без да изчаква да се охлади. Ако режимът на готовност се запази за определено време, проекторът може да работи без охлаждане, след като се включи.

#### <span id="page-15-0"></span>Фокус и позиция на екрана

**Когато на екрана се появи изображение, проверете дали е фокусирано и пасва правилно на екрана.**

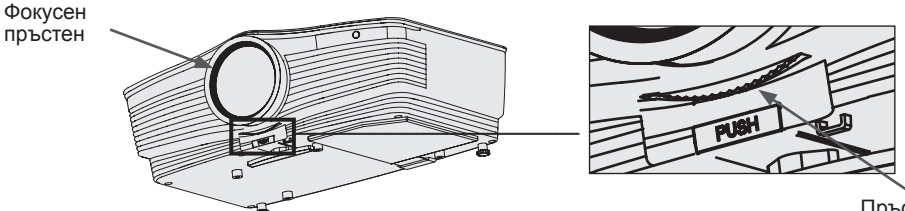

Пръстен за мащабиране

- За да настроите фокуса на изображението, завъртете фокусния пръстен, който представлява външния пръстен на обектива.
- За да настроите размера на изображението, завъртете пръстена за мащабиране, който представлява вътрешния пръстен на обектива.

**За да изкачите или понижите изображението на екрана, издърпайте или свийте крачето отдолу на проектора, като натиснете бутона за регулиране на крачето, както е показано по-долу.**

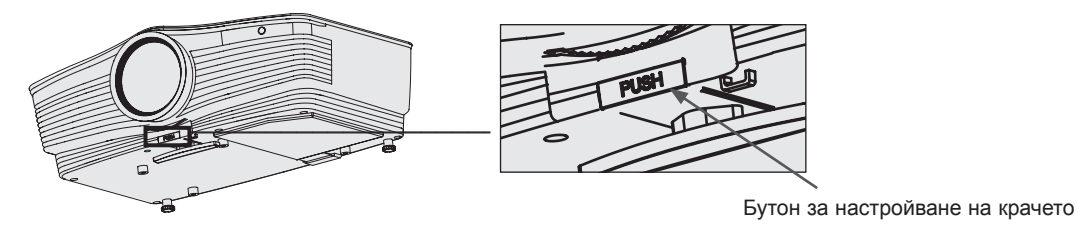

- 1. Докато натискате бутона за настройване на крачето, изкачете или понижете проектора, за да поместите изображението на екрана в правилната му позиция.
- 2. Освободете бутона, за да застопорите крачето в новата му позиция.
- 3. Завъртете крачето отзад вляво или вдясно, за да довършите настройката на дължината на проектора.
- 4. След като издигнете предното краче, не натискайте проектора надолу.

#### Избор на изходен режим

1.Натиснете бутона **INPUT** от дистанционно управление на контролния панел.

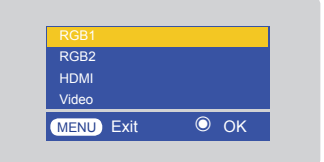

2. След като преминете до желания вход с натискане на бутона ∧,  $\vee$ , изберете бутона за потвърждение.

- При включване на сигнален кабел и наличие на сигнал, избраният елемент се активира в бяло, а ако липсва сигнал, избраният елемент се дезактивира в сиво.
- Ако натиснете бутона за избор на метод на въвеждане, е възможно да изберете активирания елемент.
- Възможно е да гледате, като изберете RGB 1 за вход Component 1 и RGB 2 за вход Component 2, а ако използвате Component, дори да има входящ сигнал, OSD функцията няма да се активира.

### <span id="page-16-0"></span>**Връзка**

#### Свързване към настолен компютър

- \* Може да включите проектора към компютър с VGA, SVGA, XGA и SXGA изход.
- \* Вижте стр. 39 за поддържаните дисплеи на екрана на проектора.
- \* Можете да изберете RGB вход от менюто "Мonitor Out", който ще служи за изход към RGB OUT (RGB1 или RGB2).

#### **<За използване чрез свързване към RGB>**

Свържете **RGB IN 1** на проектора и изходния порт на компютъра с компютърен кабел.

• Можете да свържете и към порта **RGB IN 2**.

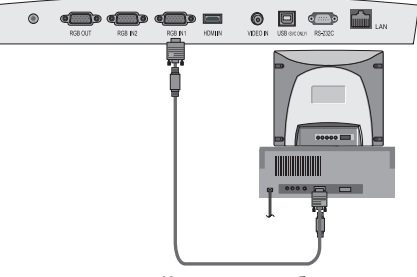

Компютърен кабел

#### **<За използване чрез свързване към HDMI терминал>**

Свържете **HDMI IN** терминала на проектора и изходящия терминал на компютъра чрез кабел **HDMI to DVI**.

• Можете да свържете и към порта **RGB IN 2**.

#### Свързване към ноутбук

#### **< Как да свържете>**

Свържете **RGB IN 1** на проектора и изходния порт на компютъра с компютърен кабел.

- Ако настроите компютъра да извежда сигнала както на дисплея на компютъра, така и на външния проектор, картината на външния проектор може да не се изведе правилно. В такива случаи задайте режима на извеждане на компютъра така, че да извежда сигнала само на външния проектор. За допълнителна информация разгледайте инструкциите за работа към компютъра.
- Можете да свържете и към порта **RGB IN 2**.

#### Свързване към видео източник

• Може да свържете VCR, камкордер или всеки друг съвместим видео източник към проектора.

#### **< Как да свържете>**

Свържете жаковете на видео входовете на проектора към изходните жакове на A/V източника чрез видео кабел.

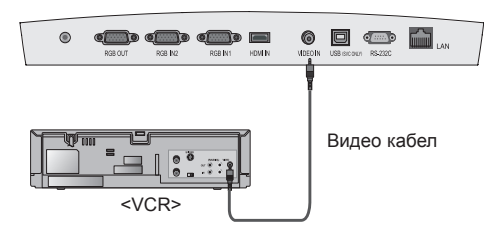

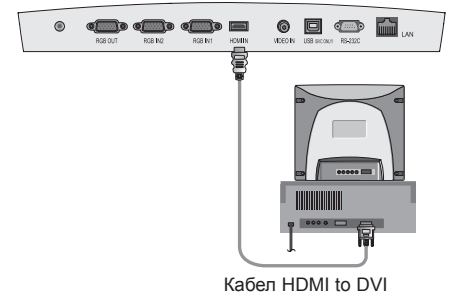

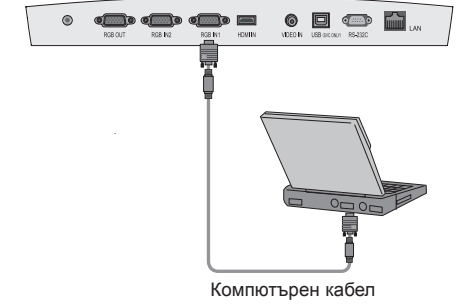

#### <span id="page-17-0"></span>Свързване с DVD плейър

\* Изходящите DVD жакове (Y, PB, PR) може да се именувани Y, Pb, Pr / Y, B-Y, R-Y / Y, Cb, Cr в съответствие с оборудването.

#### **< Как да свържете>**

Свържете компонентния DVD кабел с адаптера **RCA to D-Sub** и след това **RCA to D-Sub адаптера** към **RGB IN 1** на проектора.

- Когато свързвате компонентния кабел, съблюдавайте цветовете на жаковете спрямо него.(Y=зелен, PB=син, PR =червен)
- Можете да свържете и към порта **RGB IN 2**.

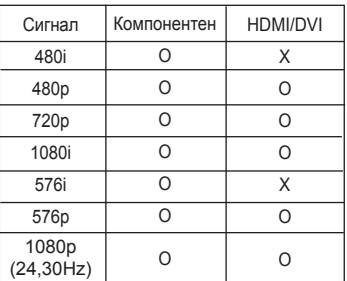

#### Свързване към D-TV Set-Top Box

- **\* За да получавате цифрови (D-TV) програми, е необходимо да закупите D-TV приемник (разпределителна кутия) и да го свържете към проектора.**
- **\* Вижте ръководството на потребителя на D-TV приемник за информация относно свързването на проектора и D-TV приемника.**
- **< Как да свържете към HDMI източник >**
- 1. Свържете **HDMI IN** терминала на проектора с **HDMI** изхода на D-TV разпределителната кутия чрез HDMI кабел.
- 2. Използвайте DTV приемник в DTV 480p(576p)/720p/1080i/ 1080p(24,30Hz) режим.
- Аудио не се поддържа.

• Аудио не се поддържа.

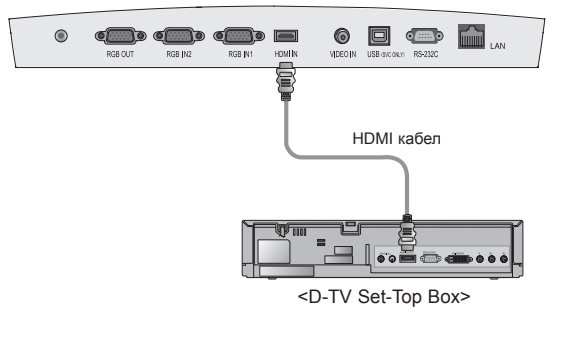

#### **< Как да свържете към компонентен източник >**

• Можете да свържете и към порта RGB IN 2.

Свържете компонентния кабел на D-TV разпределителната кутия с адаптер **RCA to D-Sub** и след това **RCA to D-Sub адаптер** към **RGB IN 1 на** проектора.

• Когато свързвате компонентния кабел, съблюдавайте цветовете на жаковете спрямо него.(Y=зелен, PB=син, PR =чер-

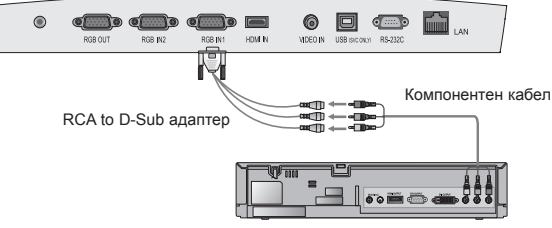

<D-TV Set-Top Box>

 $\circ$   $\Box$   $\circ$  $\odot$  $\overline{\phantom{a}}$ Компонентен кабел RCA to D-Sub адаптер E loesd

вен)

### <span id="page-18-0"></span>**Функция**

- \* Възможно е OSD (екранен дисплей) опциите в това ръководство да се различават от тези на вашия проектор, защото те служат единствено за пример и целят да ви помогнат при използване на проектора.
- \* Това ръководство за работа обяснява функционирането в режим RGB(PC).

### **Опции на видео менюто**

#### Настройка на видео

- 1. Натиснете бутона **MENU** и след това чрез бутоните  $\lt$ ,  $>$  изберете менюто  $\blacksquare$ .
- 2. Натиснете бутона  $\wedge, \vee,$  за да изберете видео елемента, който искате да настроите.

3. Натиснете бутона  $\lt,$ ,  $>$ , за да настроите опциите на екрана според предпочитанията си.

- Никоя настройка на опциите на меню **не няма да засегне други входове**.
- Режимът на цвета се показва и може да се настрои само при 60Hz, външен вход или NTSC сигнал.
- Можете да регулирате контраста като натиснете бутона  $\bullet$  от дистанционното управление.
- Можете да регулирате яркостта като натиснете бутона  $\ddot{\varphi}$  от дистанционното управление.
- За да излезете от екрана на менюто, натиснете два пъти бутона **MENU** или **EXIT**.

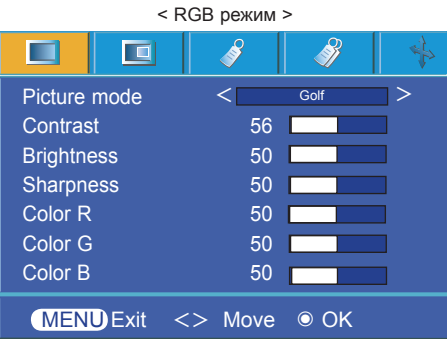

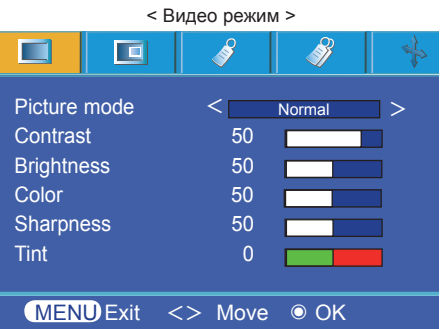

#### Режим на картината

- \* Използвайте функцията за режим на картината, за да настроите проектора за най-добър изглед.
- 1. Натиснете бутона **MODE** на дистанционното управление.
- 2. Натиснете бутона  $\lt$ ,  $>$ , за да регулирате екрана по желание.

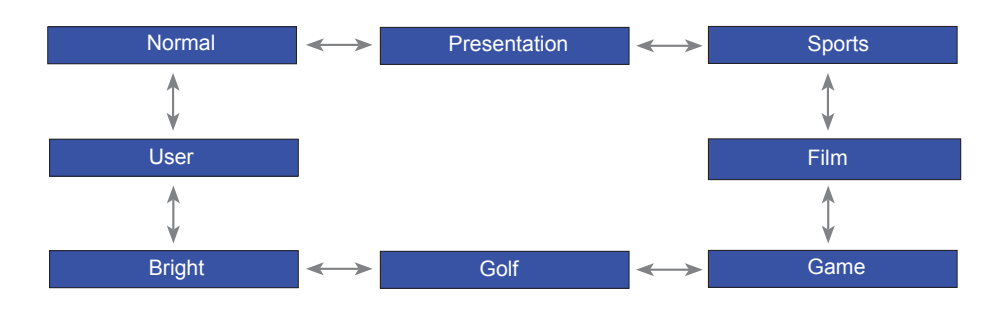

- Можете да използвате желаната функция чрез бутона **MENU**.
- За да излезете от дисплея на менюто, натиснете бутона **EXIT**.

<span id="page-19-0"></span>Функция

менюто  $\blacksquare$ 

опцията Natural.

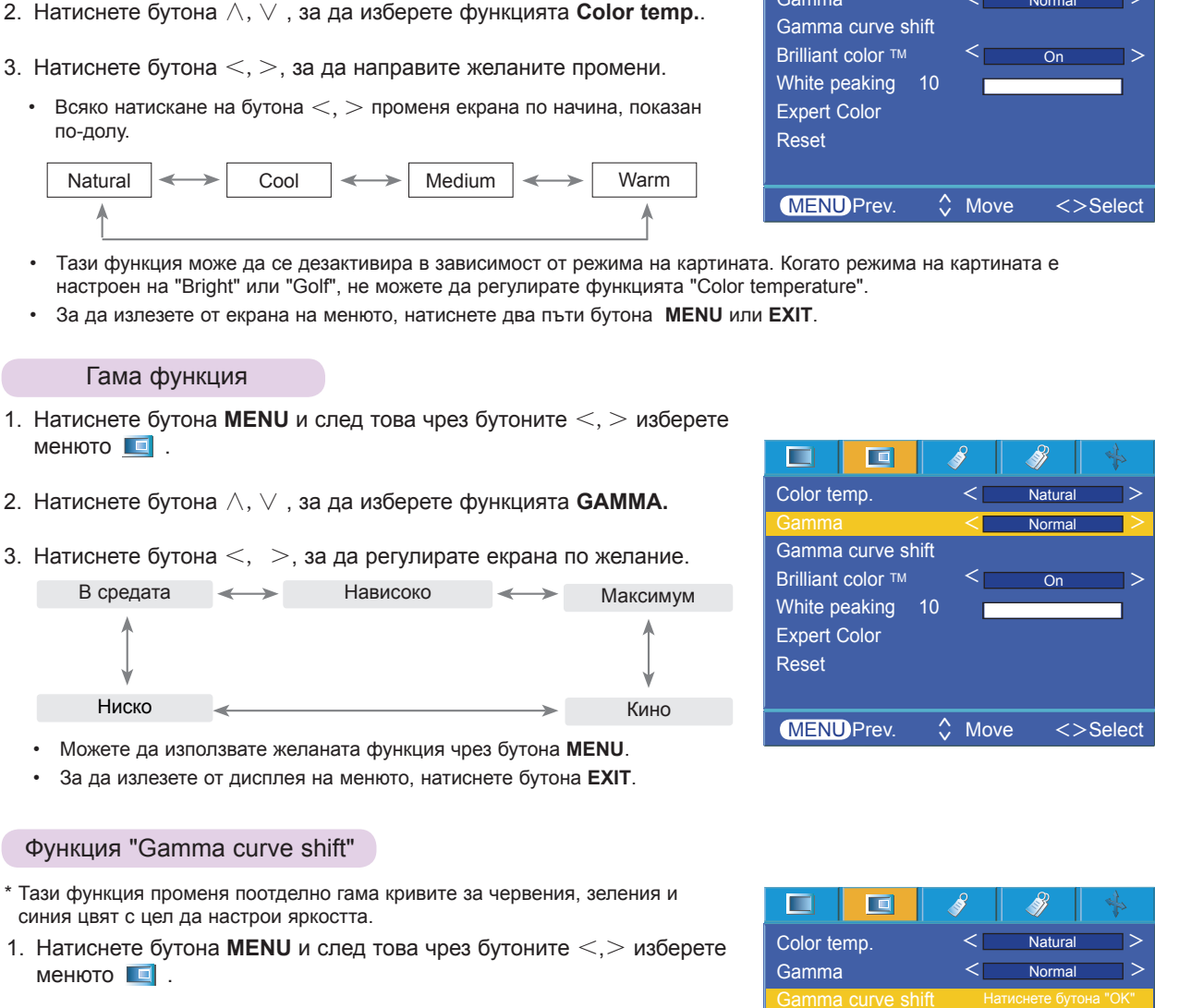

Color temp. Gamma

œ

Š

т

 $N$ atu  $\leq$  Normal  $\geq$ 

Ž

 $\leq$  Natural  $\geq$ 

2. Натиснете бутона  $\wedge$ ,  $\vee$ , за да изберете функцията Gamma curve shift.

1. Натиснете бутона **MENU** и след това чрез бутоните  $\lt$ ,  $>$  изберете

\* За да изведете стойностите (нулиране до началните настройки), изберете

Управление на топлината на цветовете

- 3. Натиснете бутона ◉ **OK**.
- 4. След като се изведе прозорецът по-долу, натиснете бутона ∧, ∨, за да се придвижите между опциите, и бутоните  $\lt,$   $>$ , за да настроите екрана както желаете.
- **• Gamma curve shift Red, Green, Blue** може да се настрои в обхвата от -20 до 20.
- За да излезете от екрана на менюто, натиснете два пъти бутона **MENU** или **EXIT**.

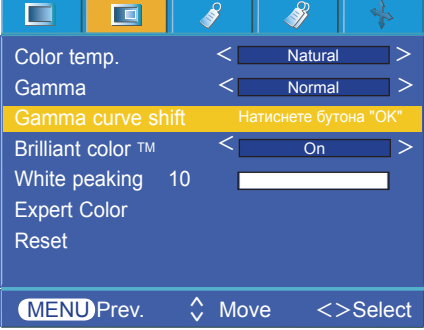

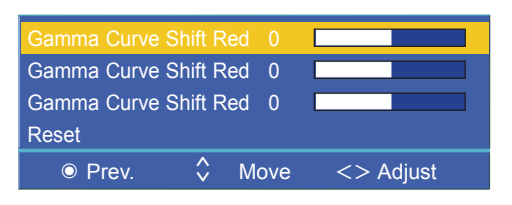

#### <span id="page-20-0"></span>Функция "Brilliant color TM"

- 1. Натиснете бутона **MENU** и след това чрез бутоните  $\lt$ ,  $>$  изберете менюто  $\blacksquare$ .
- 2. Натиснете бутона ∧,∨, за да изберете функцията **Brilliant color TM**.
- 3. Натиснете бутона  $\lt$ ,  $\gt$ , за да изберете **Оп или Off.**
- За да излезете от екрана на менюто, натиснете два пъти бутона **MENU** или **EXIT**.
- \* Какво представлява функцията **Brilliant color TM** ?

Тази функция повишава яркостта на екрана или я понижава слабо с цел да постигне плътен сив цвят.

#### Функция "White peaking"

- 1. Натиснете бутона **MENU** и след това чрез бутоните <,> изберете менюто  $\blacksquare$ .
- 2. Натиснете бутона ∧,∨, за да изберете функцията **White peaking**.
- 3. Натиснете бутона  $\lt$ ,  $>$ , за да регулирате екрана по желание.
- Настройката по подразбиране може да се промени в зависимост от режима на въвеждане.
- Пиковите стойности с индикация в бяло могат да се настроят от 0 до 10.
- Настройте на по-висока стойност, за да получите по-ясна картина. Настройте на по-ниска стойност, за да получите по-тъмна картина.
- Можете да използвате желаната функция чрез бутона **MENU**.
- За да излезете от дисплея на менюто, натиснете бутона **EXIT**.

#### Функция "Black level"

- 1. Натиснете бутона **MENU** след това чрез бутоните <,> изберете менюто  $\Box$ .
- 2. Натиснете бутона ∧,∨ , за да изберете функцията **Black level**.
- 3. Натиснете бутона  $\lt$ ,  $\gt$ , за да изберете **Low или High.**
- Тази функция е активна в следния режим: HDMI (активира се само при DTV сигнал), видео
- За да излезете от дисплея на менюто, натиснете бутона **MENU** .
- \* Какво представлява функцията **Black level** ?

Когато гледате филм, тази функция настройва най-добрите опции на картината. Настройване на контраста и яркостта на екрана чрез нивото на черното.

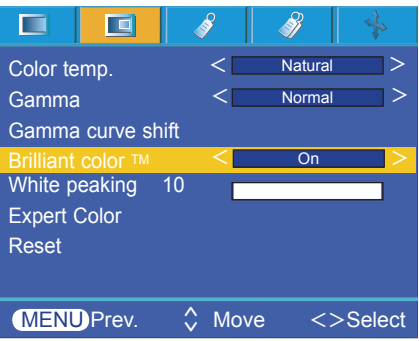

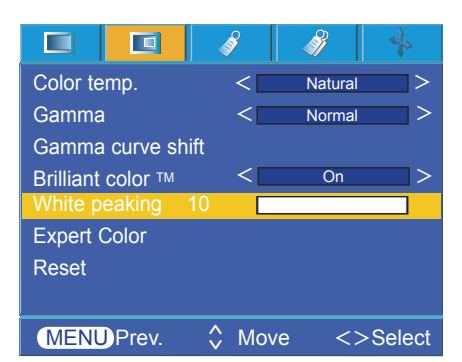

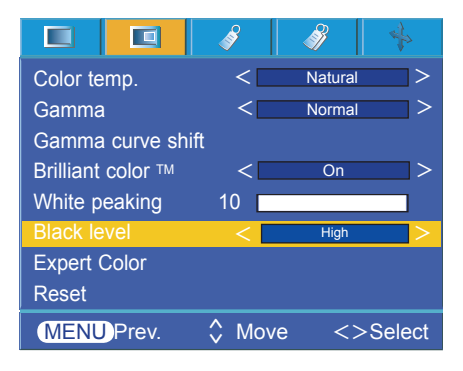

#### <span id="page-21-0"></span>Функция "Еxpert color"

- \* Тази функция позволява на потребителя да настройва поотделно Gain, Saturation и Hue за червено, зелено, синьо, циан, магента и жълто.
- 1. Натиснете бутона **MENU** и след това чрез бутоните <,> изберете менюто  $\blacksquare$ .
- 2. Натиснете бутона  $\wedge$ ,  $\vee$ , за да изберете функцията Expert Color.
- 3. Натиснете бутона ◉ **OK**.

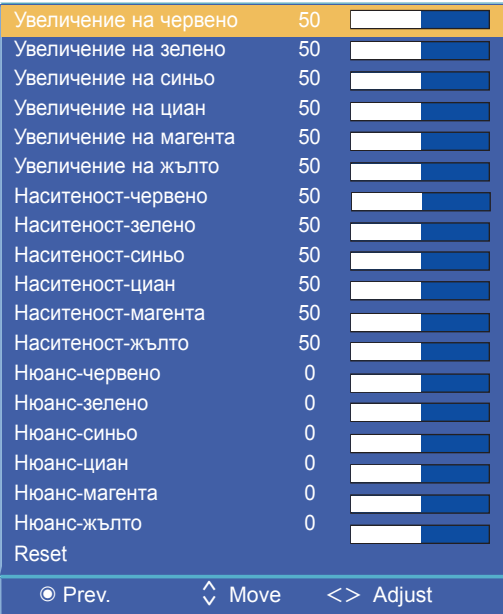

4. Когато се появи прозореца по-горе, натиснете бутона  $\lt,$   $\gt$ .

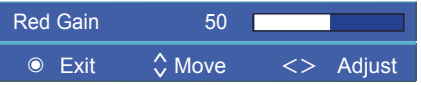

- 5. Натиснете бутона ∧,∨,за да се придвижите между елементите, и бутоните <,> за да настроите екрана съобразно предпочитанията си.
- Червено, зелено, синьо, циан, магента и жълто увеличение могат да се настроят от 0 до 100.
- Наситеност червено, зелено, синьо, циан, магента и жълто могат да се настроят от 0 до 100.
- Нюанс червено, зелено, синьо, циан, магента и жълто могат да се настроят от -50 до 50.
- За да излезете от екрана на менюто, натиснете два пъти бутона **MENU** или **EXIT** .
- Можете да запишете разширени настройки в съответствие с режима на изображението.

#### Reset

• За да възстановите фабричните настройки, изберете [**Reset**] чрез бутоните ∧,∨ и след това посочете ◉OK .

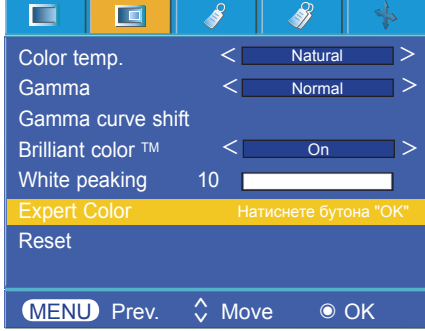

### <span id="page-22-0"></span>**Специални опции на менюто**

Избор на език

- 1. Натиснете бутона **MENU** и след това чрез бутоните  $\lt$ ,  $>$  изберете менюто  $\mathscr{C}$ .
- 2. Натиснете бутона ∧,∨, за да изберете елемента **Language**.
- 3. Натиснете бутона  $\lt,$   $>$ , за да изберете желания от вас език.
- Екранното меню (OSD) се показва в избрания режим.
- За да излезете от екрана на менюто, натиснете два пъти бутона **MENU** или **EXIT**.

#### $\blacksquare$ 直 今 Английски Language  $\langle$  Английски  $>$ Aspect Ratio  $<$   $4:3$   $>$ 4 : 3 **Overscan**  $\leq$  10%  $\geq$ Flip horizontal Flip vertical Sleep time  $\overline{Of}$ < > Auto sleep  $\langle$  60 мин.  $\rangle$ Presentation timer Digital Zoom Auto Power **Off**  $\langle$  of  $\rangle$  $MENU$  Prev.  $\Diamond$  Move  $\langle$  Select  $\hat{\mathsf{L}}$

#### Използване на функцията ARC

1. Натиснете бутона **RATIO**. Всяко натискане на бутона променя дисплея по посочения по-долу начин.

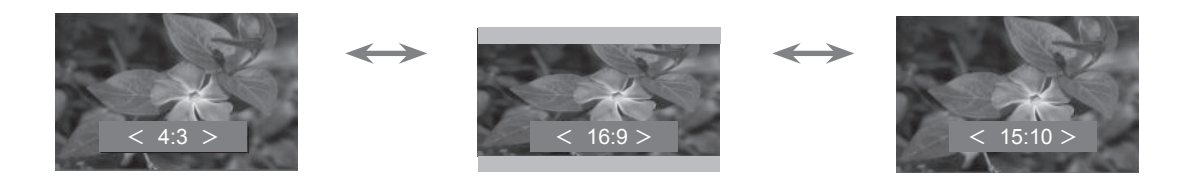

• Можете да използвате тази функция и чрез бутона **MENU**.

#### Функция "Overscan"

- 1. Натиснете бутона **MENU** и след това чрез бутоните  $\lt$ ,  $>$  изберете менюто .
- 2. Натиснете бутона ∧,∨, за да изберете елемента **Overscan**.
- 3. Натиснете бутоните  $\lt,$   $\gt$ .
- Функцията Overscan може да се регулира само в режимите RGB, HDMI и Component.
- Функцията Overscan може да се настрои от опция "Off" до 10%.
- Функцията Overscan не може да се настрои, ако "Zoom -/+" в цифрово мащабиране е зададено на стойност, различна от 100%.
- За да излезете от екрана на менюто, натиснете два пъти бутона **MENU** или **EXIT**.

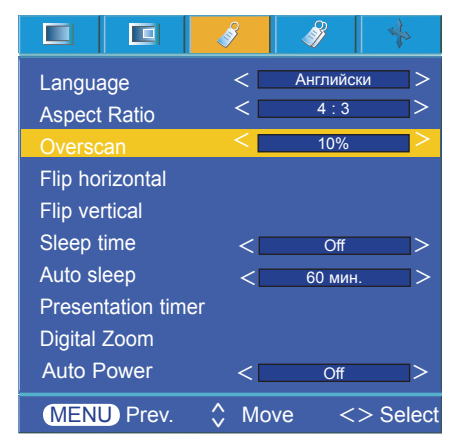

#### <span id="page-23-0"></span>Функция Flip horizontal

- \* Tази функция обръща проектираното изображение хоризонтално. Използвайте тази функция, когато се извършва задно проектиране на изображение.
- 1. Натиснете бутона **MENU** и след това чрез бутоните <,> изберете менюто .
- 2. Натиснете бутона ∧,∨, за да изберете елемент за хоризонтално преобръщане.
- 3. Натиснете бутона ◉ **OK** , за да видите преобърнатото изображение.
- При всяко натискане на бутона ◉ **OK** , изображението ще се преобърне.
- За да излезете от екрана на менюто, натиснете два пъти бутона **MENU** или **EXIT**.

#### Функция Flip vertical

- \* Tази функция обръща проектираното изображение вертикално.
- \* Когато окачите проектора да виси от тавана, ще се наложи да преобръщате изображението вертикално и хоризонтално.
- 1. Натиснете бутона **MENU** и след това чрез бутоните <,> изберете менюто .
- 2. Натиснете бутона ∧,∨, за да изберете елемент за вертикално преобръщане.
- 3. Натиснете бутона ◉ **OK** , за да видите преобърнатото изображение.
- При всяко натискане на бутона ОК, изображението ще се преобърне.
- За да излезете от екрана на менюто, натиснете два пъти бутона **MENU** или **EXIT**.

#### Функция Sleep time

- \* Таймерът за заспиване изключва проектора в определеното време.
- 1. Натиснете бутона **SLEEP** от дистанционното управление.
- 2. Натиснете бутона  $\lt, \gt,$ , за да изберете желаното предварително указано време.
- Всяко натискане на бутона  $\lt$ ,  $>$  променя екрана, както е показано по-долу.

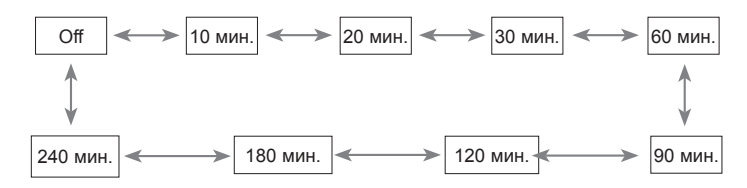

- Можете да използвате желаната функция чрез бутона **MENU**.
- За да излезете от дисплея на менюто, натиснете бутона **EXIT** .

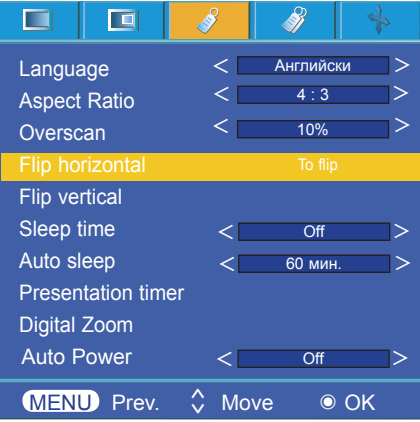

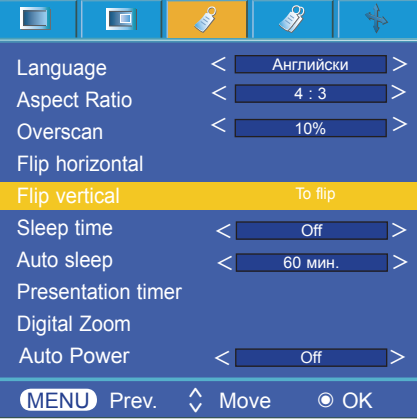

#### Функция Auto sleep

- <span id="page-24-0"></span>\* Тази функция изключва проектора автоматично, след като предварително зададеното време е изтекло и няма сигнал.
- 1. Натиснете бутона **MENU** и след това чрез бутоните <,> изберете менюто .
- 2. Натиснете бутона ∧,∨ , за да изберете функцията **Auto sleep**.
- 3. Натиснете бутона <, >, за да изберете желаното предварително указано време.
- За да излезете от екрана на менюто, натиснете два пъти бутона **MENU** или **EXIT**.

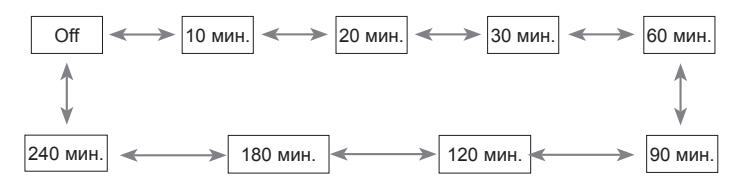

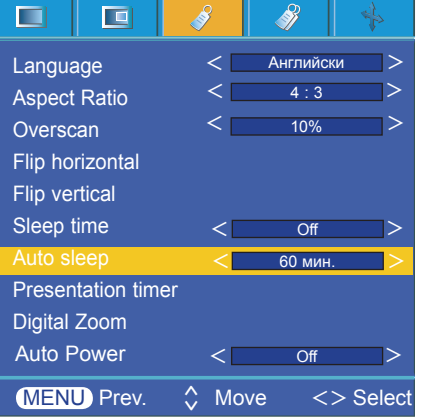

#### Функция на таймера за представяне

- 1. Натиснете бутона MENU и след това чрез бутоните  $\lt,$  > изберете менюто  $\mathscr V$
- 2. Натиснете бутона ∧,∨ , за да изберете функцията **Presentation timer.**
- 3. Натиснете бутона ◉ **OK**.
- 4. Натиснете бутона ∧,∨, за да изберете **Time alarm** или **Time keeper**.
- 5. Натиснете бутона  $\lt$ ,  $\gt$ , за да изберете желаното предварително указано време.
- 6. Ако изберете определен час, таймерът ще започне да работи.

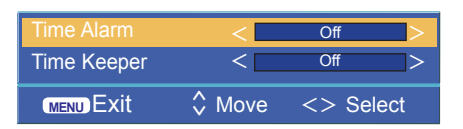

- Функция на алармата: ако изберете определен час, той ще се изведе във формат на минути. След 1 минута оставащото време ще се появи в долния десен край на екрана, след което ще изчезне след 5 секунди. Когато се появи оставащото време, другите OSD прозорци ще се затворят. Когато настъпи определеното време, '0 minute' ще изпълни 10 премигвания през интервал от 1 секунда, след което ще изчезне.
- Функция запазване на часа: ако изберете определен час, той ще продължи да се показва в минути (') и секунди ("). Въпреки че се появяват други OSD прозорци, оставащото време отново се показва след затваряне на прозорците. При настъпване на определеното време. 0' 00" изпълнява 10 трептения през интервал от 1 секунда, след което изчезва.
- Функциите Time alarm и Time keeper не могат да се използват едновременно
- Функцията Time alarm може да се настрои с продължителност от 5 до 60 минути през интервали от 5 минути. (Изкл., 5, 10, 15, 20, .............., 55, 60 минути).
- Функцията Time keeper може да се зададе от 1 до 10 минути през интервал от 1 минута и съответно от 10 до 60 минути през интервал от 5 минути (Изкл., 1, 2, 3, 4, .............., 8, 9, 10, 15, 20, 25, .............., 55, 60 минути).
- Можете да използвате желаната функция чрез бутона **MENU**.
- Натиснете бутона **EXIT** за да излезете от менюто на екрана.

#### <span id="page-25-0"></span>Използване на функция за цифрово мащабиране

\* Тази функция е налична единствено в RGB режим на въвеждане. Стойностите Zoom -/+ и Position се възстановяват на първоначалните си стойности, когато промените SOURCE или входящия сигнал или когато изключите захранването.

Настройване на опция Zoom Настройване на позицията

- 1. Натиснете бутона **ZOOM** на дистанционното управление.
- 2. Натиснете бутона  $\wedge$ ,  $\vee$ , за да изберете елемент от **Zoom -/+**.

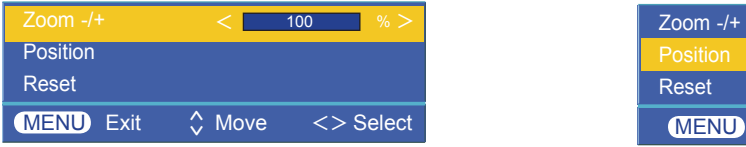

- 3. Натиснете бутона <,>, за да настроите Zoom -/+ 3. Натиснете бутона ◉ **OK** . Когато прозорецът посъобразно избора си.
- Можете да настроите Zoom -/+ с нарастване от 5% в интервал от 100% до 250%.
- Можете да използвате тази функция и чрез бутона **MENU**.
- Натиснете бутона **EXIT ,** за да излезете от менюто на екрана.

- 1. Натиснете бутона **ZOOM** на дистанционното управление.
- 2. Натиснете бутона ∧,∨, за да изберете елемента **Position**.

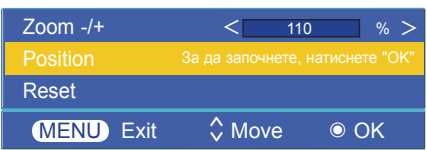

долу се появи в долния десен край на екрана, натиснете  $\wedge, \vee, \leq, >$ , за да коригирате позицията. Когато стрелката стане черна, сте достигнали максималния брой настройвания и не можете да правите повече такива.

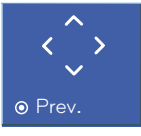

- Позиционирането се активира само когато Zoom -/+ е настроена на повече от 105%.
- Можете да използвате тази функция и чрез бутона **MENU**.
- Натиснете бутона **EXIT** за да излезете от менюто на екрана.

#### За да се включи захранването на проектора автоматично, когато се включи мрежовото

- 1. Натиснете бутона **MENU** и след това чрез бутоните <,> изберете менюто .
- 2. Натиснете бутоните ∧, ∨, за да отидете в **Auto Power** и натиснете бутона ◉**OK** .
- 3. Натиснете бутоните ∧, ∨, за да отидете в **On** и натиснете бутона ◉**OK** .
	- **• On**: включването на захранващ кабел в проектора го включва.
	- **• Off**: включването на захранващ кабел в проектора го въвежда в режим на готовност.
	- За да излезете от екрана на менюто, натиснете два пъти бутона **MENU** или **EXIT**.

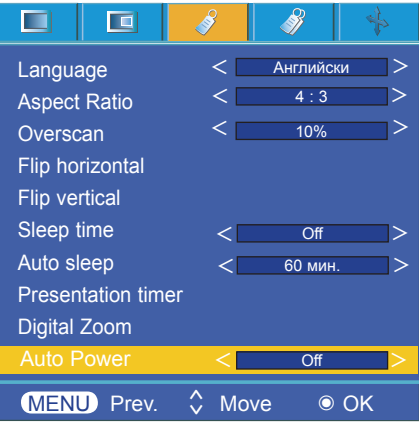

#### <span id="page-26-0"></span>За използване на функцията "keystone" (корекция на трапецовидното изкривяване)

- 1. Натиснете бутона **KEYSTONE** от дистанционното управление.
- 2. Натиснете бутона the  $\lt$ ,  $>$ , за да изберете елемент.

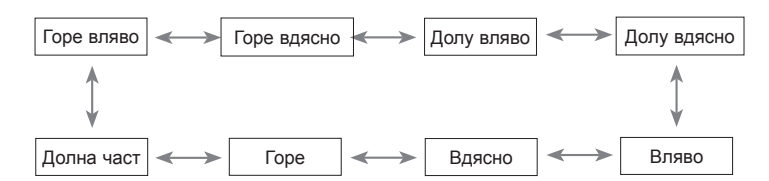

- 3. Натиснете бутона  $\wedge$ ,  $\vee$ , за да изберете елемента (Н или V), който желаете, след което натиснете бутона  $\lt$ ,  $\gt$ , за да го настроите.
- Можете да настроите всеки елемент от 0 до 100.
- Настройката по подразбиране може да се промени в зависимост от режима на въвеждане.
- Можете да използвате тази функция и чрез бутона **MENU**.
- Натиснете бутона **MENU** за да излезете от менюто на екрана.

1. Натиснете бутона **KEYSTONE** от дистанционното управление.

- 2. Изберете изображение **Background** от бутона ∧,∨ .
- 3. Изберете желания елемент чрез бутона  $\lt,$   $>$ .
- Ако няма наличен входящ сигнал, е възможно да настроите корекцията на трапецовидното изкривяване чрез прилагане на регулиращ шаблон.

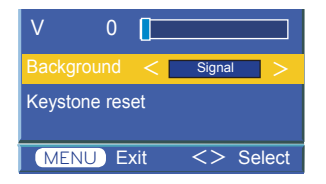

#### Използване на функцията за празно изображение

\*Тази функция може да е ефективна, когато трябва да привлечете вниманието на зрителите по време на презентации, събрания или брифинги.

- 1. Натиснете бутона **BLANK**.
- Екранът се изключва до фонов цвят.
- Можете да изберете фоновия цвят. ((разгледайте **'Selecting blank image color'**)

2. Натиснете произволен бутон, за да отмените тази функция.

• За временно изключване на лампата, натиснете BLANK на дистанционното управление. Не блокирайте проекционния обектив с някакви предмети, когато работи, тъй като това може да ги нагрее и да се деформират или дори да се подпалят.

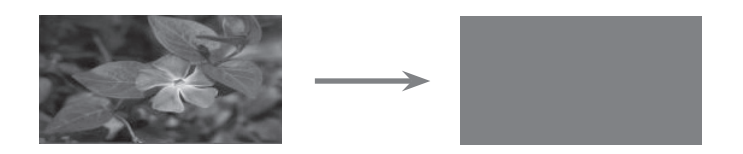

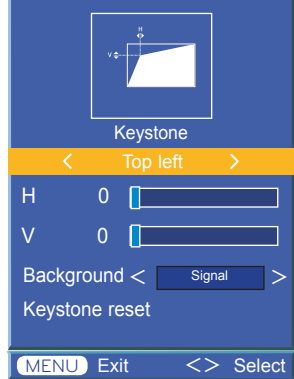

За да изберете фоново изображение За да инициализирате "keystone" (корекция на трапецовидното изкривяване)

> 1. Натиснете бутона **KEYSTONE** от дистанционното управление.

- 2. Изберете инициализиране на "keystone" (корекция на трапецовидното изкривяване) от бутона  $\wedge$ ,  $\vee$ .
- 3. Натиснете бутона ◉ **OK**. Функцията "keystone" (корекция на трапецовидното изкривяване) се връща на фабричната си цена.

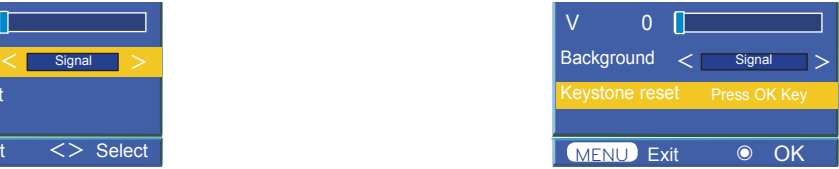

#### <span id="page-27-0"></span>Избор на празно изображение

- 1. Натиснете бутона **MENU** и след това чрез бутоните <, > изберете менюто  $\mathscr{B}$ .
- 2. Натиснете бутона ∧,∨ , за да изберете елемент от **Blank image** .
- 3. Натиснете бутона  $\lt,$ ,  $\gt$ , за да изберете желания от вас цвят.
- Фоновото изображение ще се промени на избраното от функцията "Blank image" .
- За празно изображение можете да укажете синьо, черно, зелено или заснето изображение.
- Ако разполагате със заснето изображение, можете да го използвате като празно изображение вместо лого. Но имате само едно последно заснето изображение.
- Когато изберете заснето изображение, се показва лого, в случаите когато нямате заснето изображение.
- За да излезете от екрана на менюто, натиснете два пъти бутона **MENU** или **EXIT**.

#### Функция Screen Capture

- 1. Натиснете бутона **MENU** и след това чрез бутоните <, > изберете менюто .
- 2. Натиснете бутона ∧,∨, за да изберете **Screen Capture**.
- 3. Натиснете бутона ◉**OK ,** за да заснемете действителното екранно изображение.

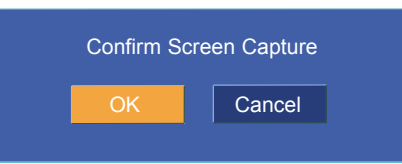

- 4. Натиснете отново бутона ◉**OK, за** да запишете заснетата снимка на екрана.
- Можете да използвате заснетото изображение като **Blank image**.
- Докато използвате тази функция, не можете да използвате дистанционното управление.
- Ако искате да видите заснетото изображение, изберете "Captured image" чрез функцията "Blank image.
- За да излезете от екрана на менюто, натиснете два пъти бутона **MENU** или **EXIT**.

#### Функция Lamp mode

- 1. Натиснете бутона **LAMP** на дистанционното управление.
- 2. Натиснете бутона  $\lt$ ,  $>$ , за да регулирате екрана по желание.
- Всяко натискане на бутона  $\langle$ ,  $\rangle$  променя екрана, както е показано по-долу.  $High$  Bright  $\longrightarrow$   $\iff$  Economic  $\longrightarrow$
- Менюто автоматично се скрива при достигане на определена температура (над 35°C).
- Автоматично преминава в енергоспестяващ режим при достигане на определена температура (над 35°C).
- Можете да използвате желаната функция чрез бутона **MENU**.
- За да излезете от дисплея на менюто, натиснете бутона **EXIT**.

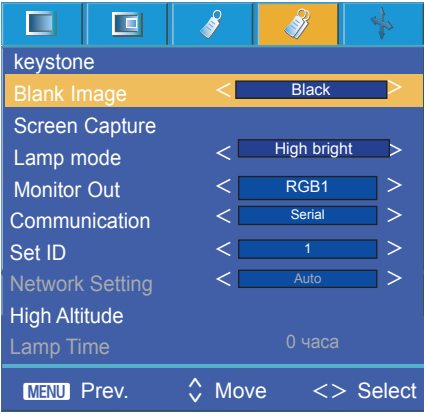

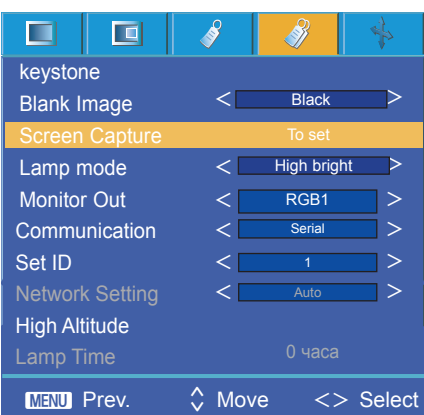

29

#### <span id="page-28-0"></span>Използване на функцията "Monitor out"

- \* Можете да изберете всеки от двата RGB входа.
- 1. Натиснете бутона **MENU** и след това чрез бутоните <, > изберете менюто .
- 2. Натиснете бутона ∧,∨ , за да изберете елемента **Monitor Out** .
- 3. Натиснете бутона <,> , за да изберете **RGB1, RGB2** или **Autо**.
- За да излезете от екрана на менюто, натиснете два пъти бутона **MENU** или **EXIT**.
- Режимът "Auto" пренастройва изображението в зависимост от избрания вход, съответно **RGB1**или **RGB2**

#### Комуникационни настройки

- 1. Натиснете бутона **MENU** и след това чрез бутоните <,> изберете менюто .
- 2. Натиснете бутона ∧,∨, за да изберете настройката **Communication**.
- 3. Натиснете бутона <,>, за да изберете **Serial** или **Lan.**
- Настройте комуникацията на Lan, за да активирате "Network Setup".
- За да излезете от екрана на менюто, натиснете два пъти бутона **MENU** или **EXIT**.

#### Режим голяма надморска височина

- \* Режимът висока надморска височина се използва, когато естествената природна височина е над 1200 метра.
- 1. Натиснете бутона **MENU** и след това чрез бутоните <,> изберете менюто . 2.
- 2. Натиснете бутоните ∧, ∨, за да отидете в **High Altitude**  и натиснете ◉OK .
- 3. Натиснете бутоните  $\lt$ ,  $>$  за да отидете на Yes и натиснете бутона ◉ ОК .

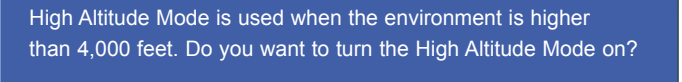

Yes I No

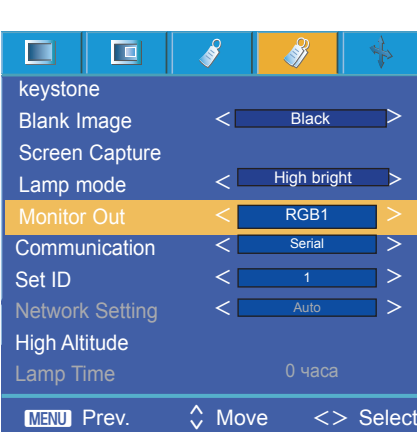

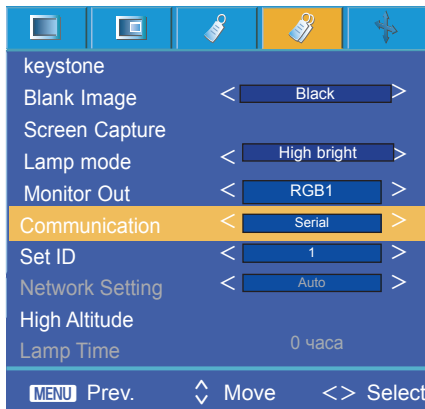

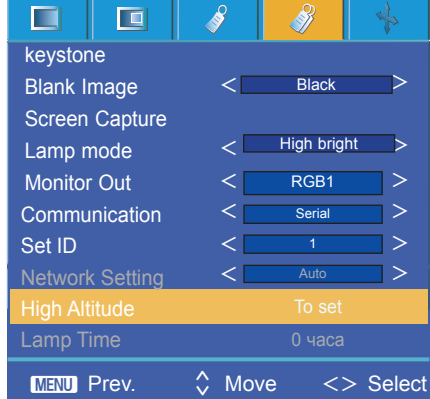

• За да излезете от екрана на менюто, натиснете два пъти бутона **MENU** или **EXIT**.

#### <span id="page-29-0"></span>Проверка на издръжливостта на лампата

- 1. Натиснете бутона **MENU** и след това чрез бутоните <, > изберете менюто  $\mathscr{B}$ .
- 2. Можете да проверите броя часове, през които лампата е използвана.
- Червената предупредителна лампа се осветява, когато трябва да се смени. (разгледайте страница 10)
- Когато продължителността на използване на лампата надхвърля границата, червената предупредителна лампа се осветява при включване на захранването.
- За да премахнете екрана на менюто, натиснете бутона на менюто или този за отмяна.

#### Използване на функцията Still

- 1 Натиснете бутона **STILL** от дистанционното управление.
- Можете да застопорите въведеното изображение.

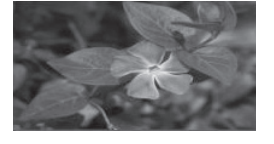

< Движещо се изображение > < Неподвижно изображение >

- 2. За изход от **STILL** натиснете произволен бутон.
- Функцията STILL ще се освободи автоматично след приблизително 10 минути.

### **Опции на екранното меню**

#### Функция "Auto configure"

- \* Автоматичното конфигуриране е функция, чрез която се установява оптималното видео състояние чрез автоматично настройване на ширината и калибрирането на вътрешния сигнал на проектора и различни типове графичен сигнал на компютъра в RGB режим.
- \* Функцията Auto Configure е активна единствено за RGB вход.
- 1. Натиснете бутона MENU и след това чрез бутоните  $\lt$ ,  $>$  изберете менюто  $\blacklozenge$
- 2. Натиснете бутона ∧,∨, за да изберете автоматично конфигуриране.
- Местоположението на изображението и калибрирането се конфигурира автоматично.
- 3. Ако има нужда от ръчни настройки дори след автоматичното конфигуриране поради различни методи на въвеждане в компютъра, настройте с помощта на фаза, часовник, хоризонталната и вертикалната функция на менюто. В някои случаи самото автоматично конфигуриране не може да установи оптималното видео качество.

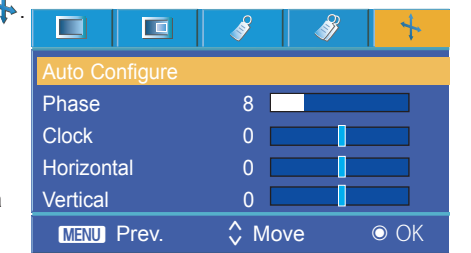

#### Notel-

При изпълнение на автоматично конфигуриране при видео възпроизвеждане на компютърен графичен сигнал, може да не е възможно да установите кое е оптималното видео състояние. Изпълнете автоматично конфигуриране в стоп-кадър.

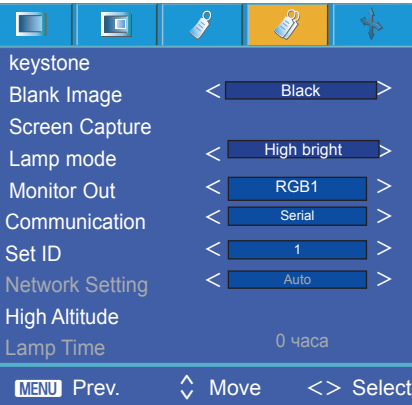

#### <span id="page-30-0"></span>Използване на функцията фаза

- 1. Натиснете бутона **MENU** и след това чрез бутоните  $\lt$ ,  $>$  изберете менюто  $\blacklozenge$
- 2. Натиснете бутона ∧,∨ ,за да изберете елемента **Phase)**.
- 3. Натиснете бутона  $\lt,$   $>$ , за да направите желаните промени.
- Обхватът на регулиране на фазата е -0 ~ 63.
- Обхватът на променливите може да е различен в зависимост от резолюцията на входа.
- За да излезете от екрана на менюто, натиснете два пъти бутона **MENU** или **EXIT**.

#### Използване на функцията часовник

- 1. Натиснете бутона **MENU** и след това чрез бутоните  $\leq$ ,  $>$  изберете менюто  $\mathbf{L}$ .
- 2. Натиснете бутона ∧,∨ ,за да изберете елемента **Clock**.
- 3. Натиснете бутона  $\lt,$ ,  $>$ , за да направите желаните промени.
- Обхватът на регулиране на обхвата е -20 ~ 20.
- Обхватът на променливите може да е различен в зависимост от резолюцията на входа.
- За да излезете от екрана на менюто, натиснете два пъти бутона **MENU** или **EXIT**.

#### Използване на хоризонтална функция

- 1. Натиснете бутона MENU и след това чрез бутоните <, > изберете менюто
- 2. Натиснете бутона ∧,∨ ,за да изберете елемента **Horizontal**.
- 3. Натиснете бутона  $\langle \rangle$ , за да направите желаните промени.
- Обхватът на хоризонтално регулиране е -50 ~ 50.
- Обхватът на променливите може да е различен в зависимост от резолюцията входа.
- За да излезете от екрана на менюто, натиснете два пъти бутона **MENU** или **EXIT**.

#### Използване на вертикална функция

- 1. Натиснете бутона MENU и след това чрез бутоните  $\lt$ ,  $>$  изберете менюто  $\blacklozenge$
- 2. Натиснете бутона ∧,∨ ,за да изберете елемента **Vertical**.
- 3. Натиснете бутона  $\langle \rangle$ , за да направите желаните промени.
- Обхватът на вертикално регулиране е -25 ~ 25.
- Обхватът на променливите може да е различен в зависимост от резолюцията входа.
- За да излезете от екрана на менюто, натиснете два пъти бутона **MENU** или **EXIT**.

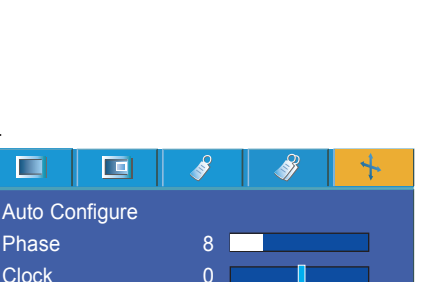

**MENU** Prev.  $\Diamond$  Move  $\lt$  Adjust

 $\hat{\zeta}$ 

 $\langle$  Adjust

 $M$  Prev.  $\Diamond$  Move

Horizontal 0 Vertical 0

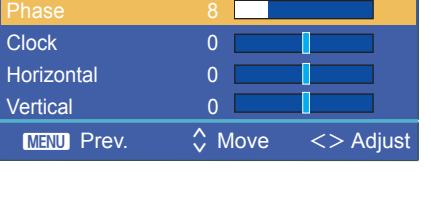

Auto Configure

直

п

Auto Configure Phase 8 Clock 0 Horizontal 0 Vertical 0

 $\Box$ 

 $\blacksquare$ 

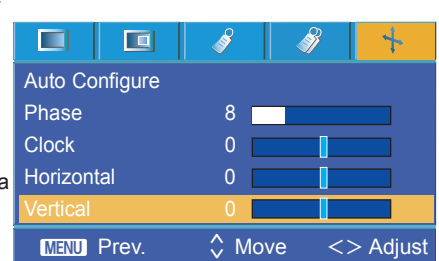

### <span id="page-31-0"></span>**Функция на серийна комуникация**

\* Включете RS-232C входния жак към външно устройство за управление (например компютър) и контролирайте функциите на проектора външно.

#### SET ID

- 1. Натиснете бутона **MENU** и след това чрез бутоните <, > изберете менюто .
- 2. Натиснете бутона ◉ **OK** и след това от бутона ∧,∨ изберете **Set ID**.
- 3. Натиснете бутона  $\langle , \rangle$ , за да изберете желания номер. Натиснете бутона ◉**OK,** за да запишете избрания номер.
- Обхватът на регулиране на **Set ID** е 1~99.
- От дистанционното управление ще работи само проектора с указания номер на ИД.
- За да излезете от екрана на менюто, натиснете два пъти бутона **MENU** или **EXIT**.

#### За свързване със серийна комуникация

- Включете серийния порт на компютъра в RS-232C жака на задния панел на телевизора.<br>• RS-232C кабелът не се осигурява заелно с проектора
- RS-232C кабелът не се осигурява заедно с проектора.

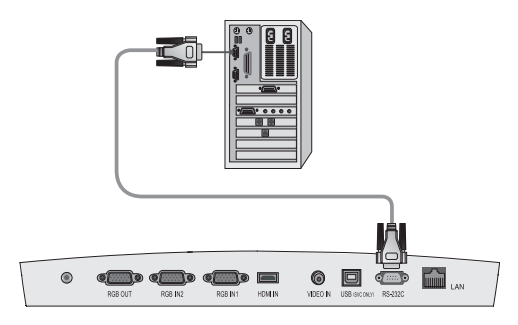

• Използвайте RS232C кабел за външно управление на проектора (разгледайте фиг. 1).

<Фиг.1, RS-232 интерфейсен кабел>

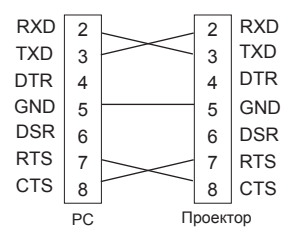

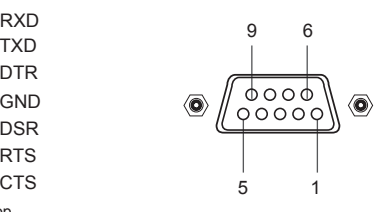

\* 1, 9 щифт без връзка

#### **Настройка на комуникационен параметър**

- Скорост в бодове: 9600 bps (UART)
- Дължина на данните: 8 бита
- Четност: няма
- Спиране при бит: 1 бит
- Управление на потока: няма
- Комуникационен код: ASCII код

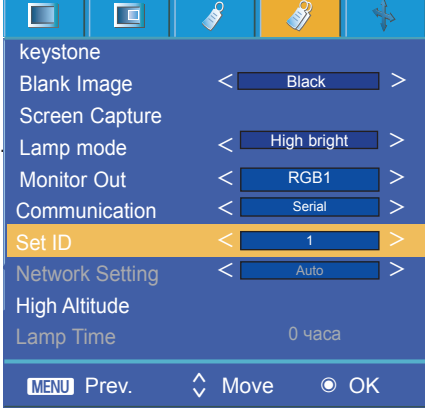

### **Команда референтен списък**

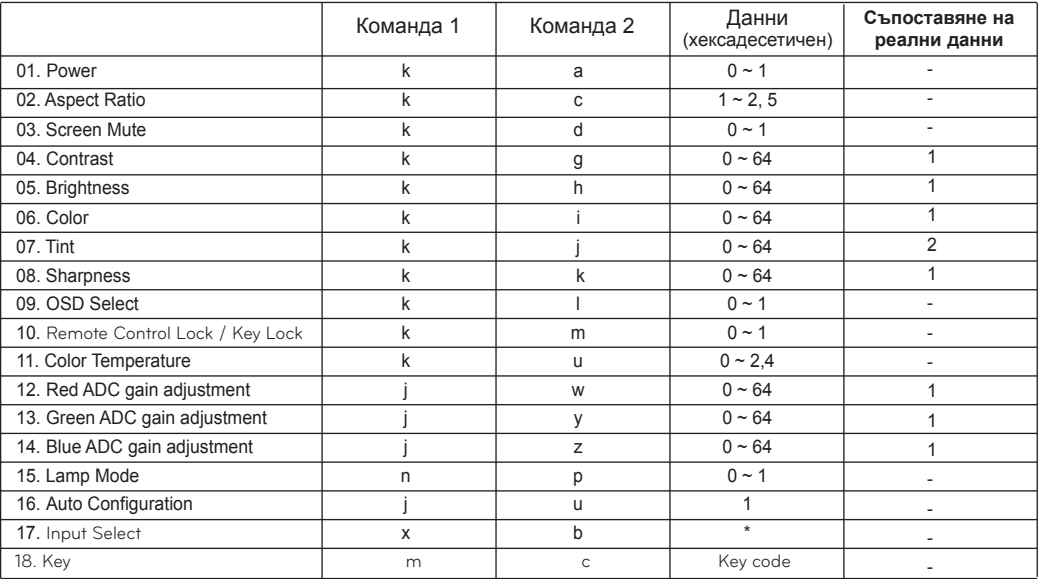

\* Потърсете подробни данни относно информация с обозначение [\*].

#### **Комуникационен протокол**

\* Съпоставяне на реални данни 1

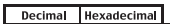

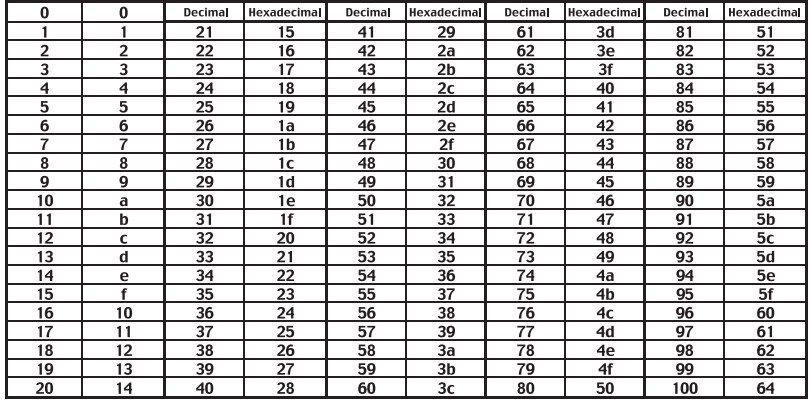

#### \* Съпоставяне на реални данни 2

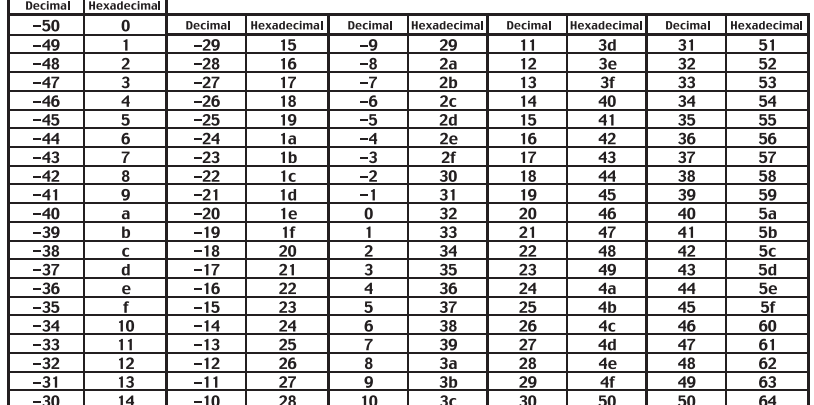

#### **1. Предаване**

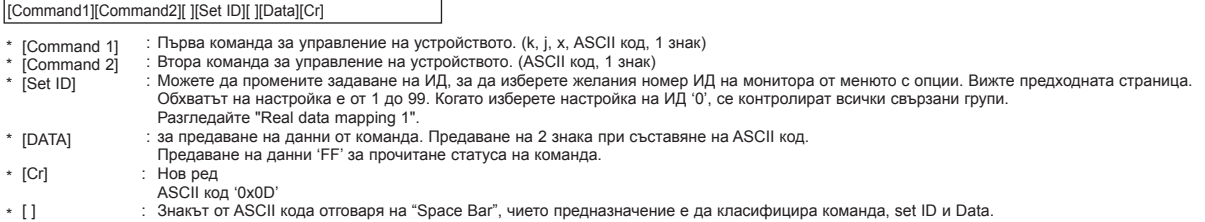

#### **2. OK потвърждаване**

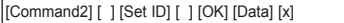

При получаване на стандартни данни наборът предава ACK (потвърждение) въз основа на този формат. В това време в случаите, когато данните са в режим на четене на данни, същият обозначава текущия статус на данните. Ако данните са в режим на запис на данни, се връщат данните от персоналния компютър.

#### **3. Потвърждаване на грешка**

[Command2] [ ] [Set ID] [ ] [NG] [Data] [x]

\* Телевизорът предава ACK (потвърждение) въз основа на този формат при получаване на неправилни данни от неактивни функции или комуникационни грешки.

Данни : [1] :нелегален код (Тази команда не се поддържа.)

[2] :функцията не се поддържа (Тази функция не е активна.)

[3] :изчакайте и опитайте отново (Опитайте отново след няколко минути.)

#### **01. Захранване (команда: ka)**

 $\rightarrow$  За управление на вкл./изкл. на захранването на проектора.

#### **Предаване**

[k] [a] [ ] [Set ID] [ ] [Data] [Cr]

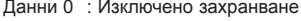

1 : Включено захранване

#### **Ack**

[a] [ ] [Set ID] [ ] [OK] [Data] [x]

Данни 0 : Изключено захранване

1 : Включено захранване

→ За да се изведе статуса за вкл./изкл. захранване.

#### **Предаване**

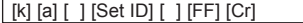

#### **Ack**

[a] [ ] [Set ID] [ ] [OK] [Data] [x]

Данни 0 : Изключено захранване

1 : Включено захранване

\* По подобен начин, ако други функции предават данни '0xFF' въз основа на този формат, информационният поток за потвърждение на данните представя състоянието на всяка функция.

#### **02. Aspect Ratio (команда: kc)**

→ За да регулирате формата на екрана.

#### **Предаване**

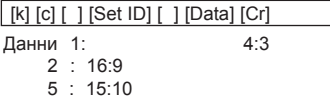

#### **Ack**

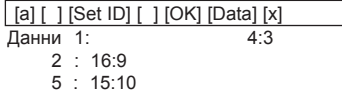

#### **03. Screen Mute) (команда: kd)**

 $\rightarrow$  За да изберете акт./дезакт. изключването звука на екрана.

#### **Предаване**

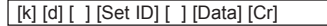

Данни 0 : Дезакт. на изкл. на звука на екрана (активна картина) 1 : Акт. изкл. на звука на екрана (неактивна картина)

#### **Ack**

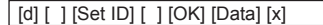

Данни 0 : Дезакт. на изкл. на звука на екрана (активна картина) 1 : Акт. изкл. на звука на екрана (неактивна картина)

#### **04. Контраст (команда: кг)**

 $\rightarrow$  За регулиране контраста на екрана.

#### **Предаване**

[k] [g] [ ] [Set ID] [ ] [Data] [Cr]

Данни Mин.: 0 ~ Mакс.: 64

\* Разгледайте "Real data mapping 1" (Съпоставяне на реални данни 1).

#### **Ack**

Данни Mин.: 0 ~ Mакс.: 64 [g] [ ] [Set ID] [ ] [OK] [Data] [x]

#### **05. Яркост (команда: kh)**

 $\rightarrow$  За регулиране контраста на екрана.

#### **Предаване**

[k] [h] [ ] [Set ID] [ ] [Data] [Cr]

Данни Mин.: 0 ~ Mакс.: 64

\* Разгледайте "Real data mapping 1".

#### **Ack**

[h] [ ] [Set ID] [ ] [OK] [Data] [x]

Данни Mин.: 0 ~ Mакс.: 64

#### **06. Цвят (команда: ki)**

→ За да регулирате цвета на екрана. (Видео/компонентен)

#### **Предаване**

[k] [i ] [ ] [Set ID] [ ] [Data] [Cr]

Данни Mин.: 0 ~ Mакс.: 64

\* Разгледайте "Съпоставяне на реални данни 1".

#### **Ack**

[ i ] [ ] [Set ID] [ ] [OK] [Data] [x]

Данни Mин.: 0 ~ Mакс.: 64

#### **07. Нюанс (команда: kj)**

 $\rightarrow$  За настройка на нюанса на екрана. (видео/компонентен 60Hz или NTSC сигнал)

#### **Предаване**

[k] [ j ] [ ] [Set ID] [ ] [Data] [Cr]

Данни Червен: 0 ~ Зелен: 64 \* Разгледайте "Real data mapping 2"

#### **Ack**

[ j ] [ ] [Set ID] [ ] [OK] [Data] [x]

Данни Червен: 0 ~ Зелен: 64

#### **08. Яркост (команда: kk)**

→ За настройка яркостта на екрана. (видео/компонентен)

#### **Предаване**

[k] [k] [ ] [Set ID] [ ] [Data] [Cr]

Данни Mин.: 0 ~ Mакс.: 64 \* Разгледайте 'Real data mapping 1'.

**Ack**

Данни Mин.: 0 ~ Mакс.: 64 [k] [ ] [Set ID] [ ] [OK] [Data] [x]

#### **09. Избор на OSD (команда: kl)**

 $\rightarrow$  За избор на вкл./изкл. на OSD.

#### **Предаване**

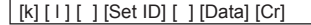

Данни 0 : Избор на режим на изкл. на OSD

1 : Избор на режим на вкл. на OSD

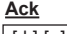

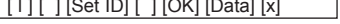

- Данни 0 : Избор на режим на изкл. на OSD
	- 1 : Избор на режим на вкл. на OSD

#### **10. Закл./клавиш за закл. от дистанционно управление (команда: km)**

 $\rightarrow$  За заключване на бутоните за управление на предния панел на проектора и дистанционното управление.

#### **Предаване**

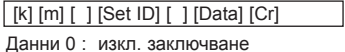

1 : активно закл.

#### **Ack**

[m] [ ] [Set ID] [ ] [OK] [Data] [x]

Данни 0 : изкл. заключване

1 : Заключване

Ако не използвате дистанционното управление, използвайте този режим.

Когато е вкл./изкл. основното захранване, се освобождава заключването на външното управление.

#### **11. Топлина на температурата (команда: ku)**

 $\rightarrow$  Настройте топлината на температурата. Но топлината на температурата не може да се настрои, ако видео режимът се настрои на опция ярък или голф.

#### **Предаване**

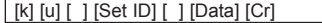

Данни 0 : Нормални 1 : Хладно 2:Топло 4 : Естествено **Ack**

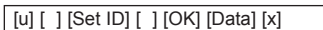

Данни 0 : Нормални 1 : Хладно 2:Топло 4 : Естествено

#### **12. Регулиране на увеличението на ADC в червено (цвят R) (команда: jw)**

 $\rightarrow$  Настройте увеличението на червения цвят на ADC частта. (RGB)

#### **Предаване**

[ j ] [w] [ ] [Set ID] [ ] [Data] [Cr]

Данни Mин.: 0 ~ Mакс.: 64 \* Разгледайте "Real data mapping 1".

#### **Ack**

Данни Mин.: 0 ~ Mакс.: 64 [w] [ ] [Set ID] [ ] [OK] [Data] [x]

- **13. Регулиране на увеличението на ADC в зелено (цвят G) (команда: jy)**
- $\rightarrow$  Настройте увеличението на зеления цвят на ADC частта. (RGB)

#### **Предаване**

#### [ j ] [y] [ ] [Set ID] [ ] [Data] [Cr]

Данни Mин.: 0 ~ Mакс.: 64

\* Разгледайте "Съпоставяне на реални данни 1".

#### **Ack**

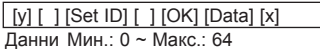

**14. Настройка на ADC увеличението в синьо (цвят B) (команда: jz)**

 $\rightarrow$  Настройте увеличението на синия цвят на ADC частта. (RGB)

#### **Предаване**

#### [ j ] [z] [ ] [Set ID] [ ] [Data] [Cr]

Данни Mин.: 0 ~ Mакс.: 64 \* Разгледайте "Real data mapping 1".

#### **Ack**

Данни Mин.: 0 ~ Mакс.: 64 [z] [ ] [Set ID] [ ] [OK] [Data] [x]

#### **15. Lamp Modе (команда: np)**

 $\rightarrow$  За намаляване консумацията на енергия от проектора.

#### **Предаване**

[ n ] [p] [ ] [Set ID] [ ] [Data] [Cr]

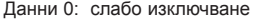

1 : Слабо включване

#### **Ack**

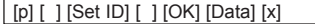

Данни 0: слабо изключване

1 : Слабо включване

#### **16. Auto Configuration (команда: ju)**

 $\rightarrow$  За автоматично позициониране на картината и минимизиране на трептенето на образа. Работи само в RGB режим.

#### **Предаване**

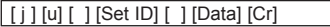

Данни 1: За настройка

#### **Ack**

[u] [ ] [Set ID] [ ] [OK] [Data] [x]

Данни 1: За настройка

#### **17. Input Select (команда: xb)**

→ За да изберете входящ източник за устройството

#### **Предаване**

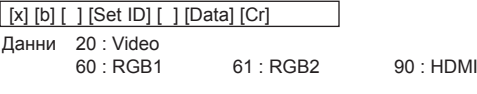

#### **Ack**

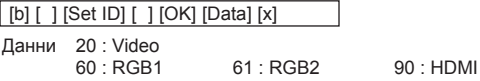

#### **18. Key (команда: mc)**

 $\rightarrow$  За да изпратите код на клавиш за ИЧ дистанционно управление.

#### **Предаване**

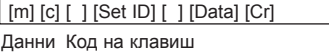

#### **Ack**

[c] [ ] [Set ID] [ ] [OK] [Data] [x]

#### Код на клавиш

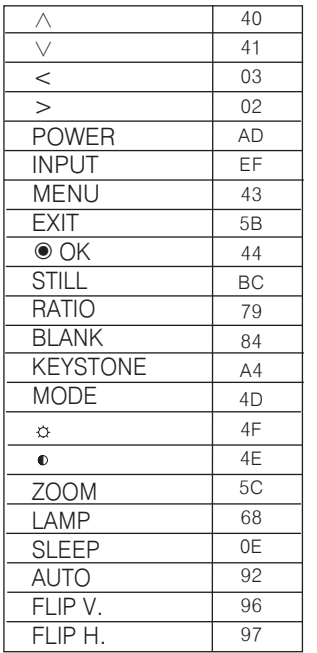

### <span id="page-36-0"></span>**Функция за настройка на мрежата**

#### За да използвате мрежовата настройка

\* Tова е функцията, с която потребителят може дистанционно да управлява проектора чрез LAN.

< Метод на свързване> Свържете LAN терминала на проектора с този на компютъра.

#### Aвтоматична настройка

#### < Метод >

- 1. Натиснете бутона **MENU** и след това чрез бутоните  $\lt$ ,  $>$  изберете менюто .
- 2. Натиснете бутона ∧,∨, за да изберете
- 3. Натиснете бутона  $\lt,$   $>$ , за да изберете
- 4. Натиснете бутона ∧,∨, за да изберете
- 5. Натиснете бутона ∧,∨, за да изберете .

**MENU** Prev. IP адрес Подмрежова маска Шлюз 1 9 2 . 1 6 8 . 0 0 0 . 0 0 5 2 5 5 . 2 5 5 . 2 5 5 . 0 0 0 IP настройката е извършена успешно. В момента се извършва настройка на IP, моля, изчакайте…

- Настройката на мрежата се извършва автоматично.

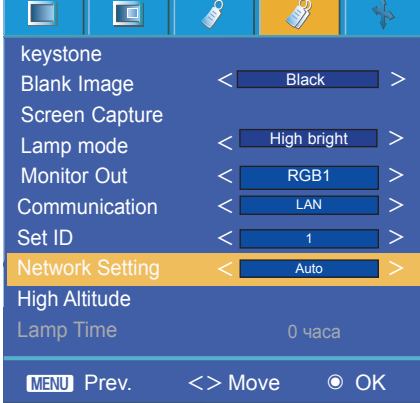

#### Ръчна настройка

< Метод >

- 1. Натиснете бутона **MENU** и след това чрез бутоните <,> изберете менюто .
- 2. Натиснете бутона ∧,∨, за да изберете настройката **Communication (Комуникация)**.
- 3. Натиснете бутона  $\lt,$ ,  $>$ , за да изберете LAN.
- 4. Натиснете бутона ∧,∨, за да изберете **Network setting (Мрежова настройка)**.
- 5. Натиснете бутона <,>, за да изберете **Manual (Ръчно).**
- 6. Настройте IP адреса на компютъра и укажете този на проектора да бъде на същата ширина като компютъра. Натиснете бутона  $\wedge,\vee$ , за да промените номера, и  $\leq,>,$  за да се преместите на следваща категория

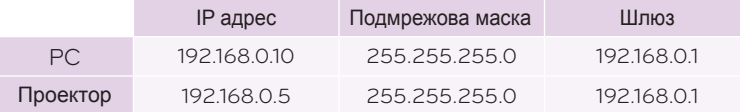

• За да се върнете, натиснете бутона от менюто.

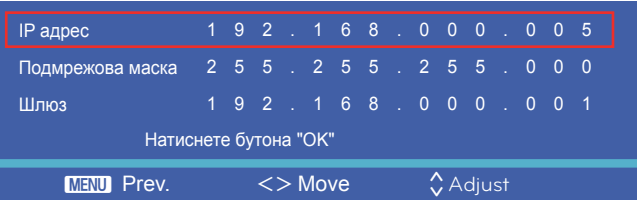

- 7. Натиснете бутона за потвърждение ◉, след като извършите IP настройката. IP адресът е записан.
- 8. Настройката на мрежата се извършва ръчно.

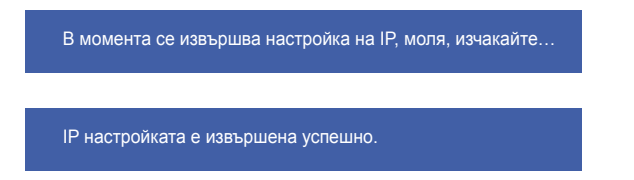

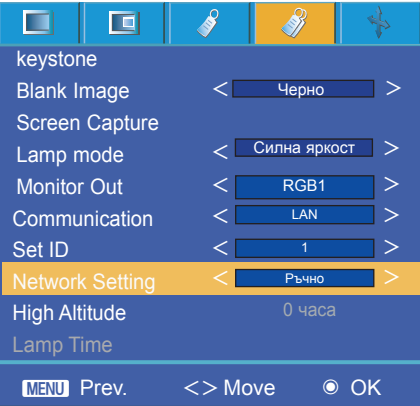

## <span id="page-38-0"></span>**Информация**

#### Поддържани формати

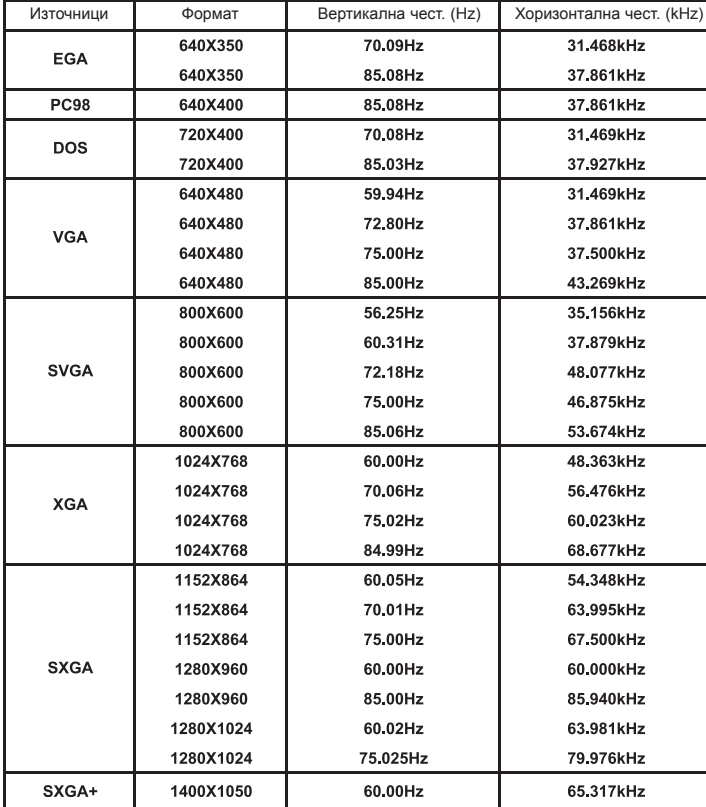

\* Следната таблица показва форматите на дисплей, поддържани от проектора.

- Проекторът поддържа тип DDC1/2B като функция автодиалог. (автоматично разпознаване на монитора на компютъра)
- Синхронизиращата форма на входа е отделна за хоризонталната и вертикалната честота.
- В съответствие с компютъра оптималната вертикална честота може да не се изведе до степен на оптималната честота, заложена в "Registration information (Display registration information)". (пример, оптималната вертикална честота може да се покаже до 85Hz или при резолюция 640X480 или 800X600.)

<DVD/DTV Input>

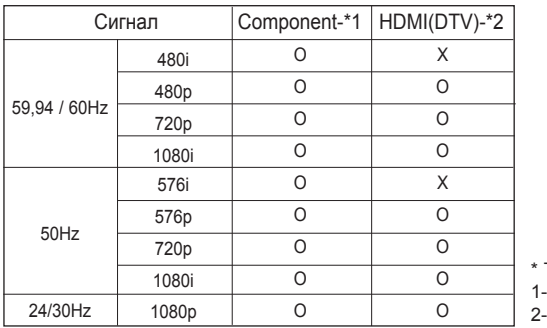

Тип кабел RCA to D-Sub адаптер HDMI to HDMI кабел

<sup>•</sup> Ако проекторът не поддържа входящия сигнал, на екрана се показва съобщението "Out of Range" (Извън обхват).

<span id="page-39-0"></span>Смяна на лампата

#### **Смяна на лампата**

Интервалът на смяна на лампата може да зависи от условията на използване на проектора. Можете да разгледате използваната лампа в раздел ПРОВЕРКА НА ВРЕМЕТРАЕНЕТО НА ЛАМПАТА на менюто (стр. 30). Необходимо е да смените лампата когато:

- Проектираното изображение стане по-тъмно или започне да се влошава.
- Индикаторът на лампата е червен.
- При включване на проектора на екрана му се появява съобщението "Replace the lamp".

#### **Бъдете внимателни при смяна на лампата**

- ꔈ За да изключите захранването, натиснете бутона **POWER** от контролния панел или дистанционното управление.
- Ако работният LED индикатор е в оранжево и мига, не изключвайте главното захранване, докато работният LED индикатор започне да свети без прекъсване (в оранжево).
- ꔈ Преди да смените лампата, я оставете да се охлади в продължение на 1 час.
- Извършвайте смяна само със същия тип лампа, предоставена от сервизен център на LG Electronics. Използването на лампи от други производители може да повреди проектора и лампата.
- ꔈ Изваждайте лампата само когато я сменяте.
- ꔈ Дръжте лампата далеч от деца. Дръжте лампата далеч от топлинни източници като радиатори, печки и др.
- ꔈ За да понижите риска от пожар, не излагайте лампата на течности или неприсъщи вещества.
- ꔈ Не оставяйте лампата в близост до топлинен източник.
- ꔈ Уверете се, че новата лампа е добре закрепена с винтове. Ако не е, изображението може да е тъмно или да възникне повишен риск от пожар.
- Никога не докосвайте стъклото на лампата, в противен случай качеството на изображението може да се влоши или продължителността на живот на лампата да бъде намалена.

#### **За да получите лампа за смяна**

- Номерът на модела на лампата се намира на стр. 43. Проверете модела на лампата и след това я купете от сервизния център на LG Electronics.
- Използването на лампи от други производители може да повреди проектора.

#### **Лампата и изхвърлянето й**

• Освободете се от употребяваната лампа, като я върнете в сервизния център на LG Electronics.

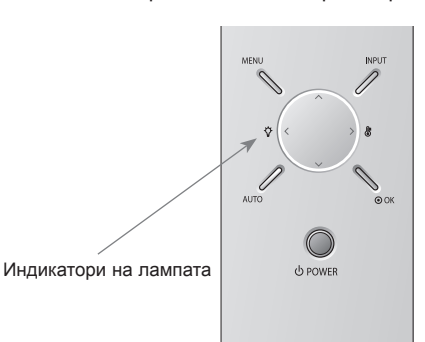

<Преден панел на проектора>

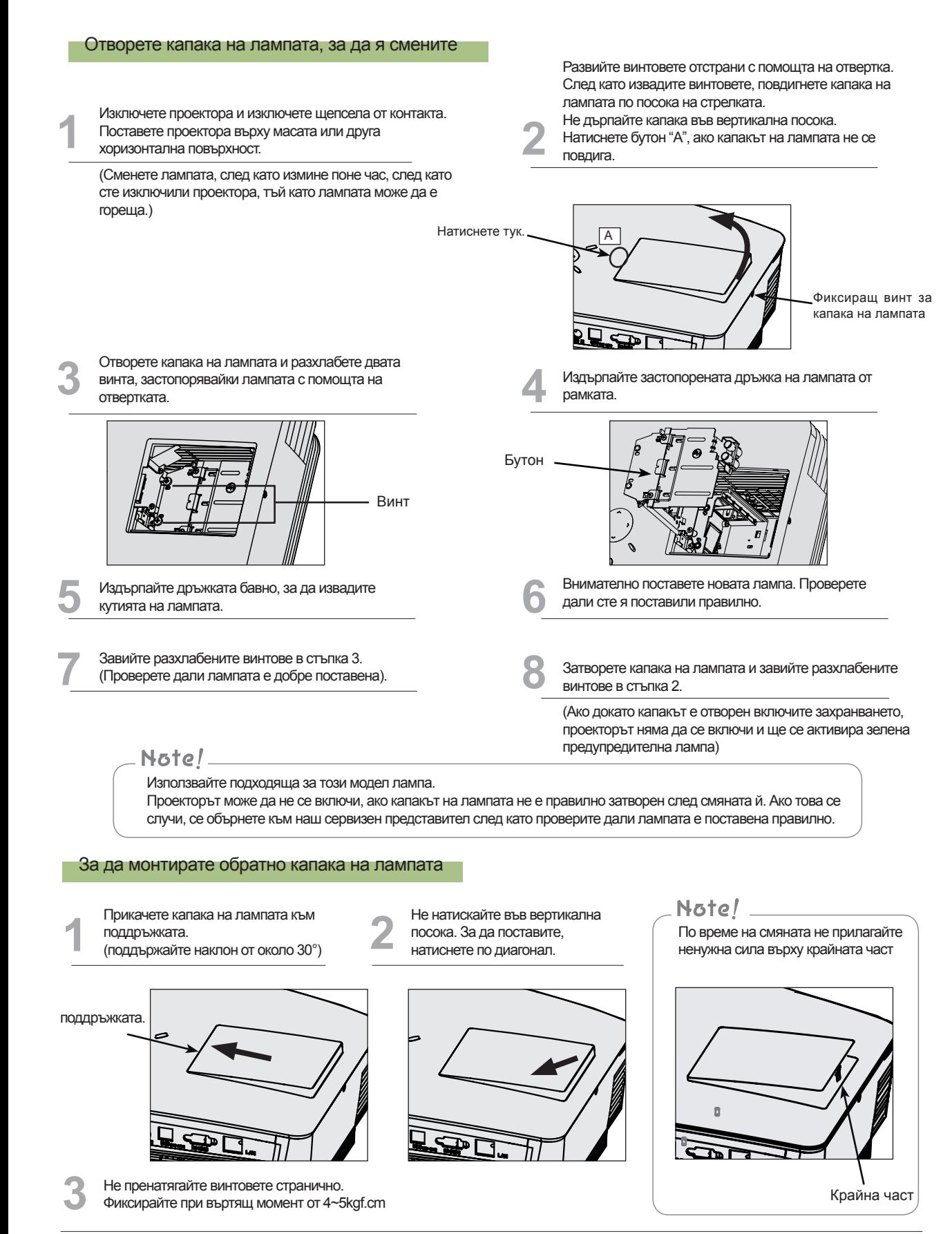

#### <span id="page-41-0"></span>**Информация относно управлението на лампата на проектора**

### ПРЕДУПРЕЖДЕНИЕ

- Не изключвайте лампата за поне 5 минути след като я пуснете.
- Честото включване/изключване може да влоши качеството на лампата.
- Не дърпайте захранващия кабел, докато проекторът работи или охлаждащият вентилатор се охлажда.
	- Може да доведе до съкращаване на живота на лампата или повреждането й.
- Продължителността на живот на проектора може в значителна степен да зависи от средата и условията, при които се използва.
- Проекторът използва живачна лампа под високо налягане, затова е много важно да сте изключително предпазливи. Удар или натиск по време на употреба могат да причинят експлодиране на лампата.
- Когато продължите да използвате лампата след определен интервал, в който лампата е сменена, е възможно тя да експлодира.
- В случай на експлодиране направете следното.
	- Изключете незабавно захранващия кабел.
	- Проветрете незабавно (вентилация).
	- Проверете състоянието на устройството в най-близкия сервизен център и сменете лампата, ако е необходимо.
	- Не опитвайте да разглобявате лампата без упълномощен техник.

Как да прикачите капачката на обектива към проектора

#### **Как да напаснете капачката на проектора**

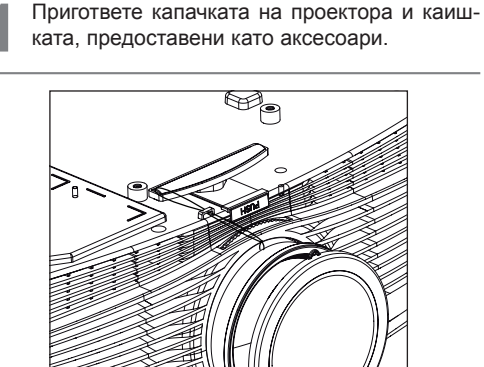

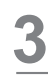

Прикачете каишката при отвора на проектора в отвора на капачката на обектива и след това я **и и през 1988 година по тема на фигурата по-долу.**<br>промушете през примката на каишката.<br><u>През 1988 година и следина в следина в следина в следина в следина в следина в следин</u>

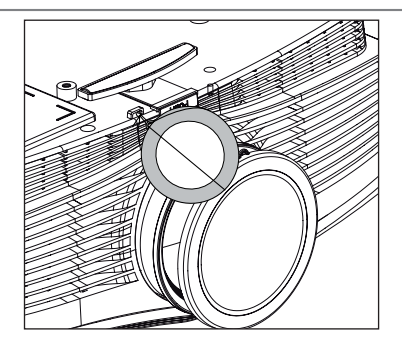

Пригответе капачката на проектора и каиш-<br>иата, предоставени като аксесоари.<br><u>2</u> Проектора.<br>2 Проектора. отвора откъм долната страна на обектива на проектора.

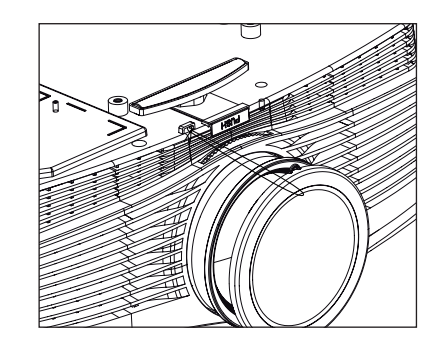

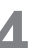

зано на фигурата по-долу.

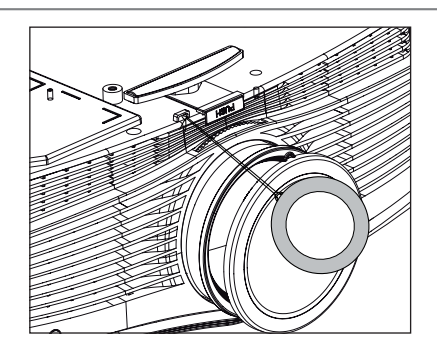

#### <span id="page-42-0"></span>Спецификации

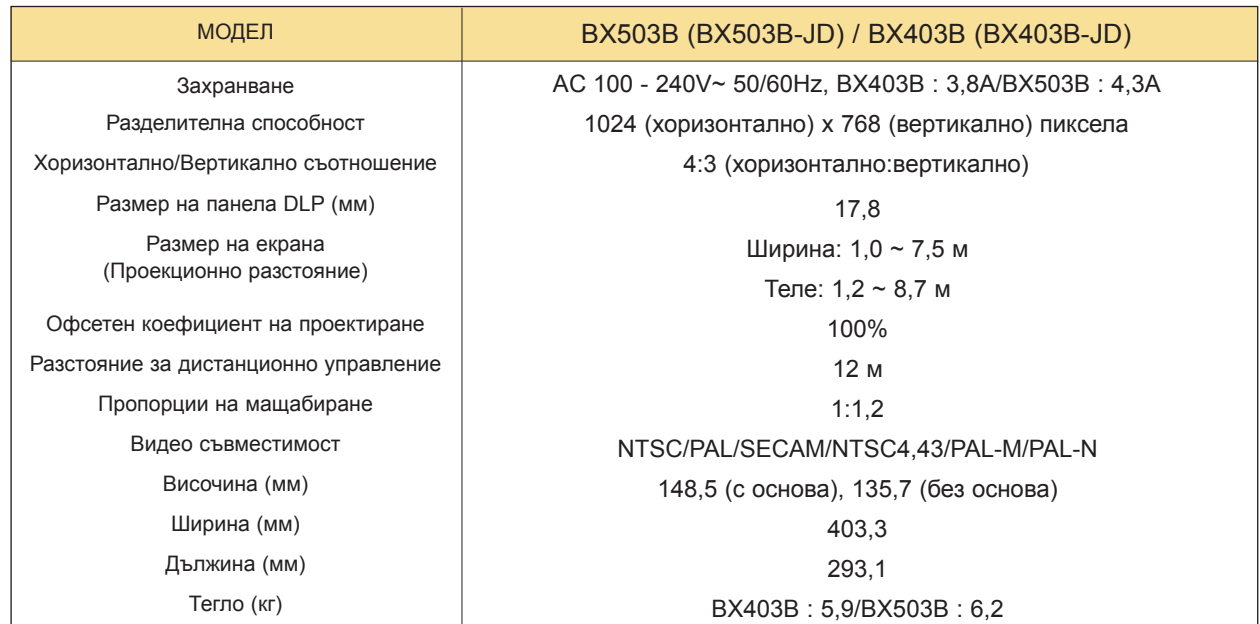

#### Условия на работа Проекторна лампа

#### Температура

В действие: 32~104°F(0°C~40°C) При съхранение и транспортиране: -4~140°F(-20°C~60°C)

#### Влажност

В действие: 0 ~ 80% относителна влажност чрез сух хидрометър

Когато не е в действие: 0 ~ 85% относителна влажност чрез сух хидрометър

Модел на лампата

BX403B : AJ-LDX5 BX503B : AJ-LBX5

Консумация на електрическа енергия от лампата

> BX403B : 300W BX503B : 330W

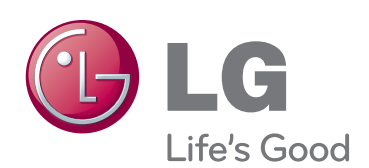

Моделът и серийният номер на проектора се намират на гърба или отстрани на апарата. Запишете ги по-долу за случаите, когато ви е необходим сервиз.

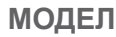

**СЕРИЕН**